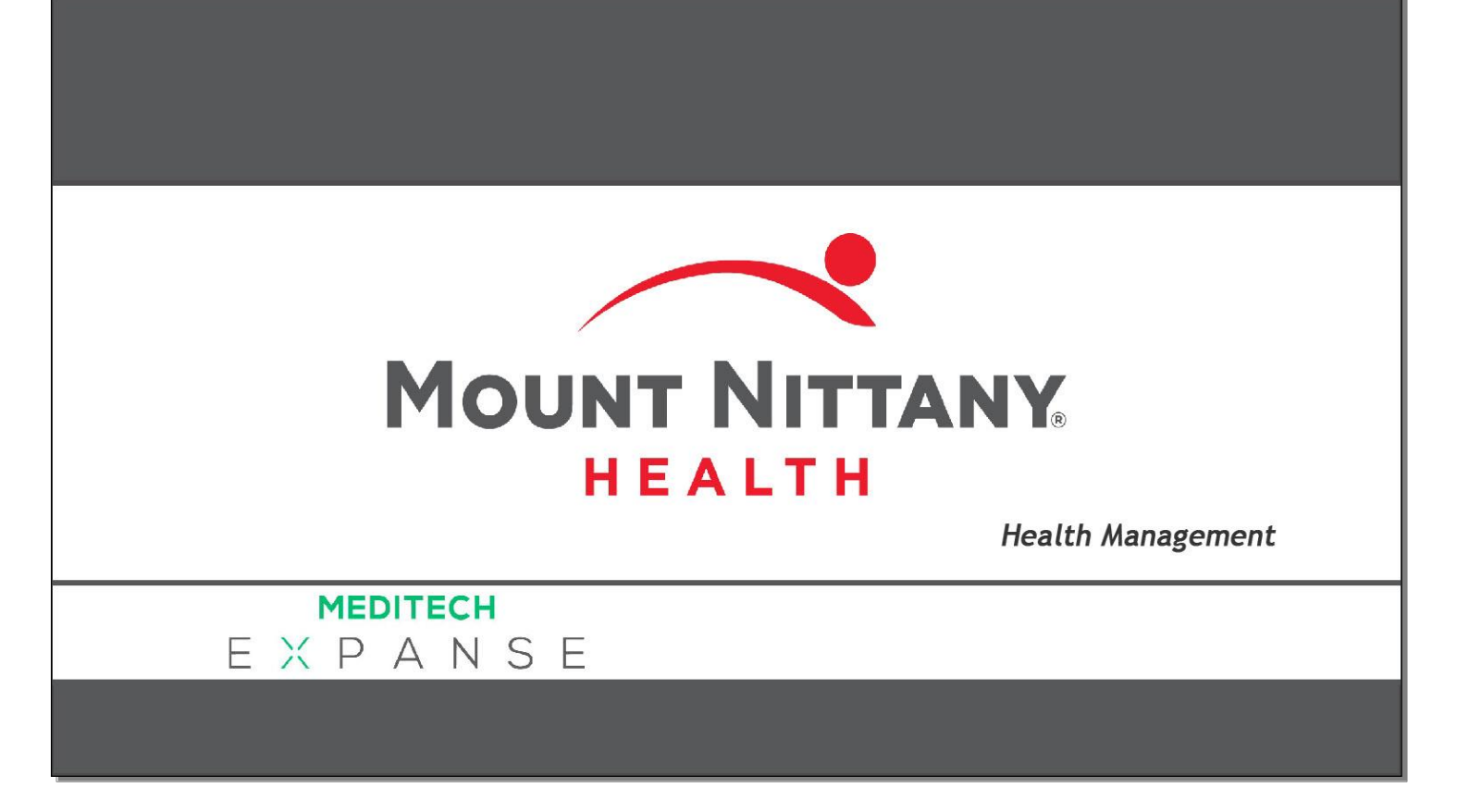

This course will guide you through an introduction to the Health Management tab and Protocols.

*Subtle on screen elements of the LIVE system may vary from what is shown within this course; however, the functionality is as shown.*

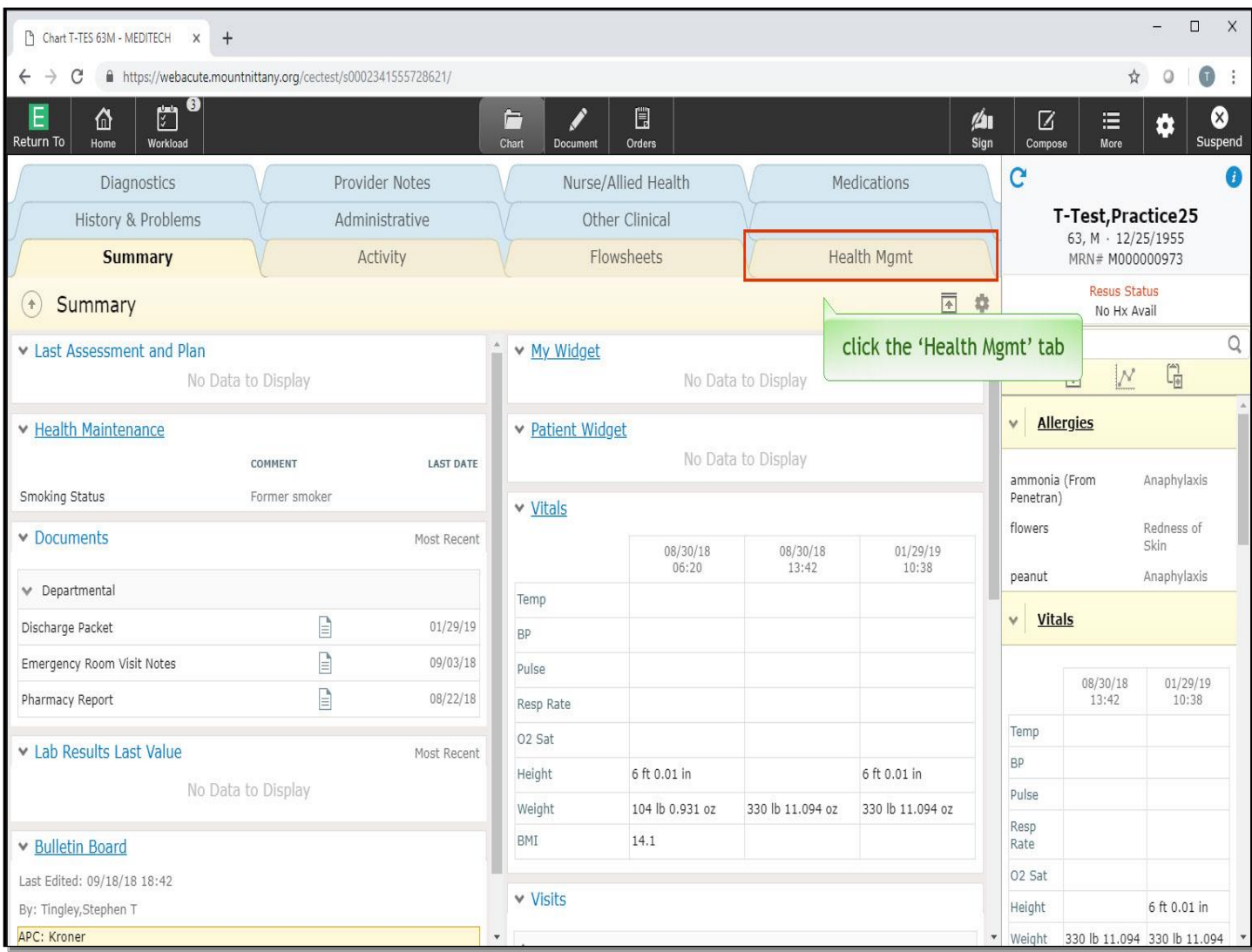

You will begin this course on the Summary screen of the patient's chart. To view Health Maintenance and Protocols, click the 'Health Management' tab.

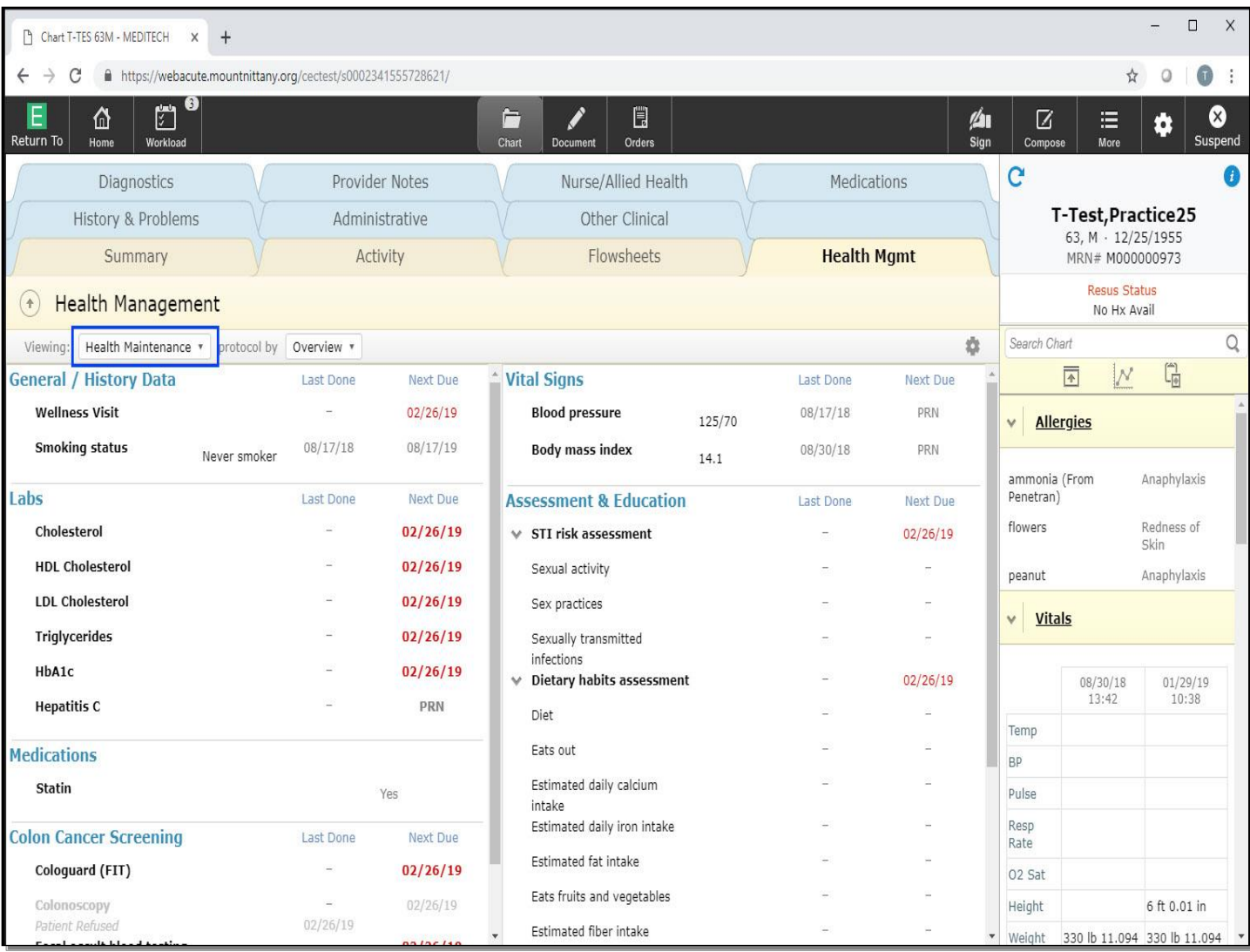

If a patient doesn't have a Protocol, you will be prompted with the Manage Protocols overlay where you can select the Health Maintenance Protocol to add to the patient's chart.

Note these protocols are age and gender specific to eliminate unnecessary edits to the protocols. As this patient already has a Health Maintenance Protocol, we are automatically launched into this protocol.

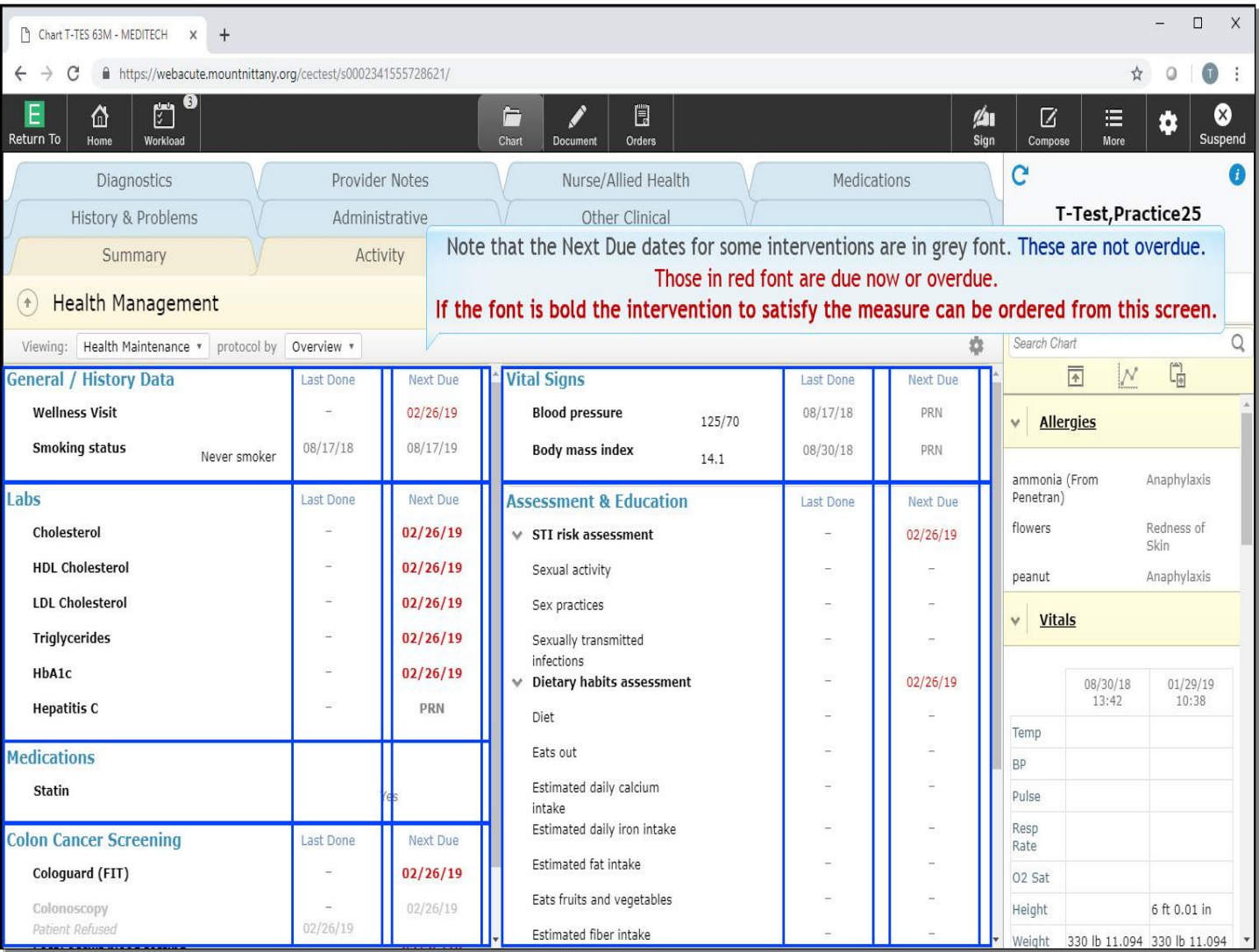

You'll notice that the information is broken up by category. You can see there is a Last Done column as well as a Next Due column for all items. Note that the Next Due dates for some interventions are in grey font. These are not 'Overdue'.

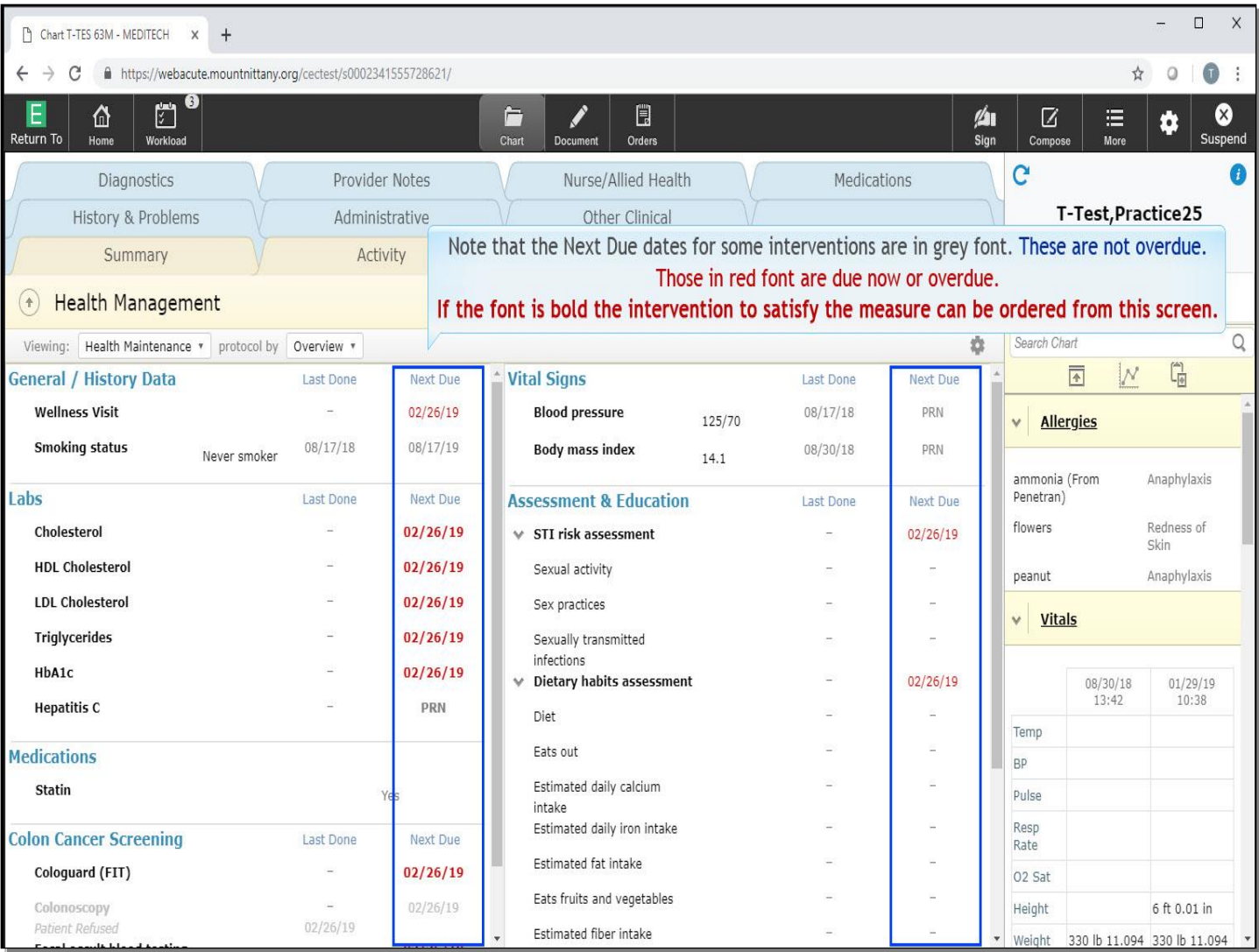

Those in red font are Due Now or Overdue. If the font is **bold**, the intervention to satisfy the measure can be ordered from this screen. Others, such as STI Risk Assessment or Dietary Habits will be satisfied by Nursing Documentation.

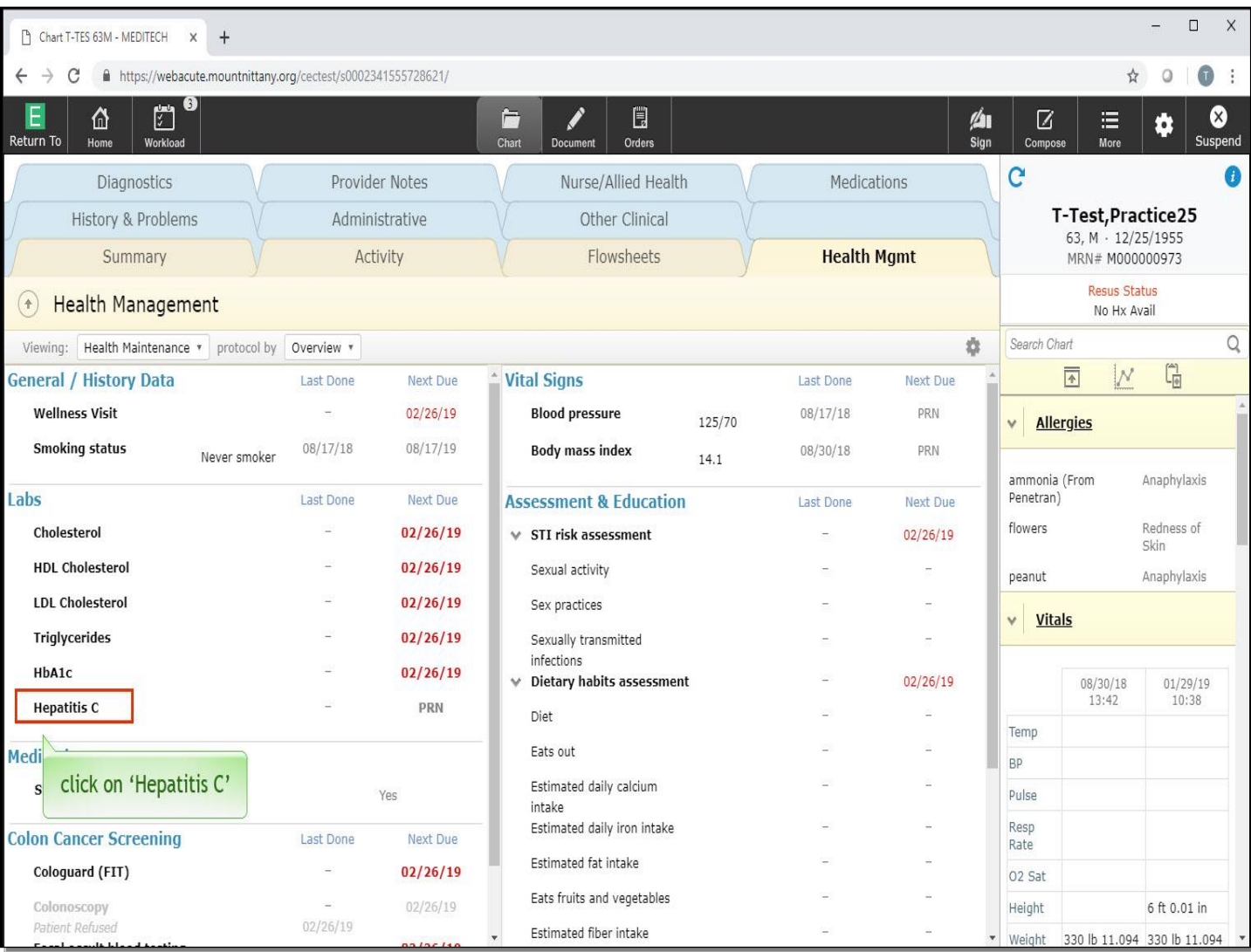

If you wish to change the Next Due date or frequency, click on the name of the item you wish to change. In the Labs section, you can change the Hepatitis C from PRN to once.

Click on 'Hepatitis C'.

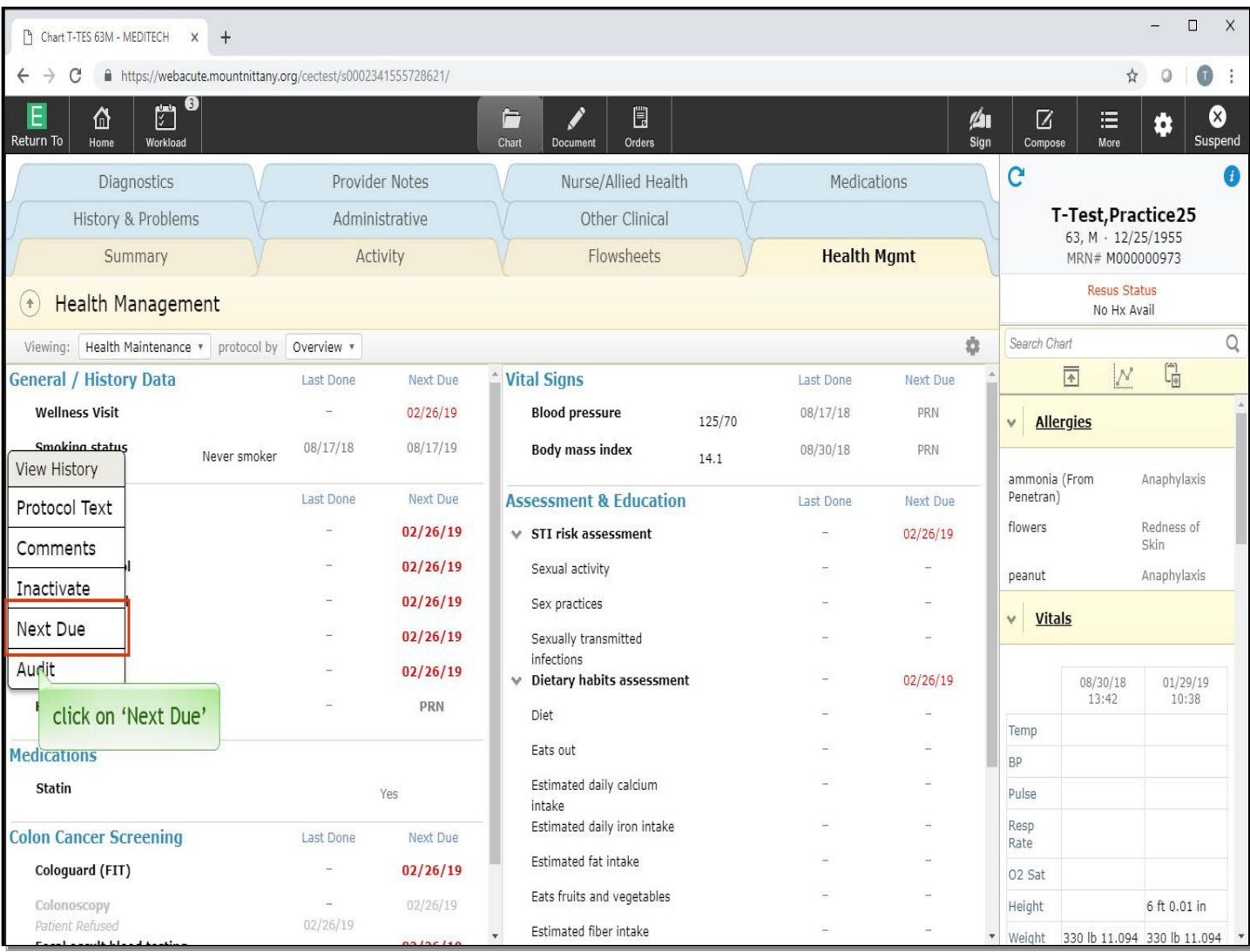

A drop down appears with a few options, which will be discussed later. Click on 'Next Due'.

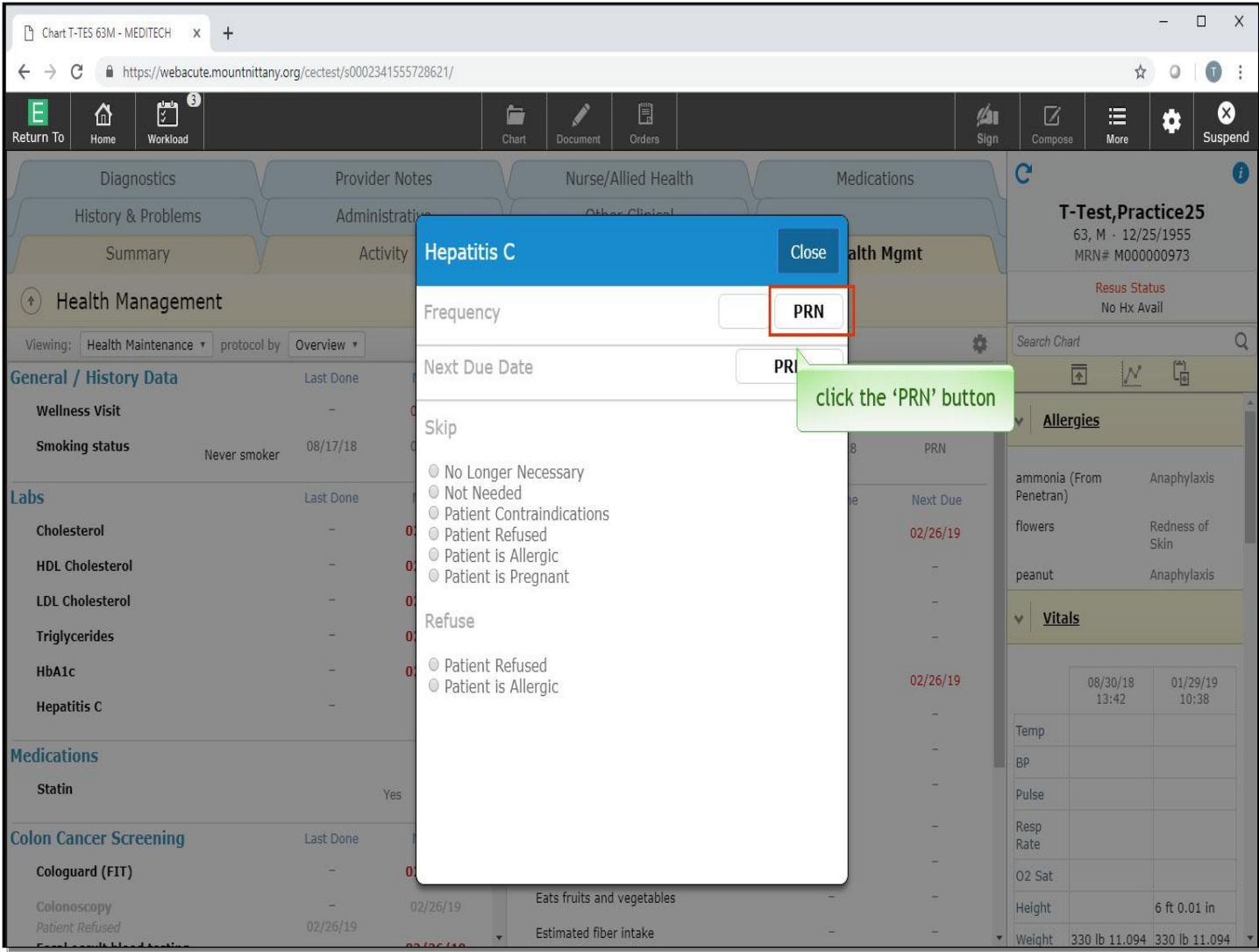

The overlay allows you to select the Frequency or a specific date as the Due Date. You can also choose a reason you skipped this item, or note that the patient has refused this test. To choose a Frequency of 'once' for the Hepatitis C screen, click the 'PRN' button in the Frequency row.

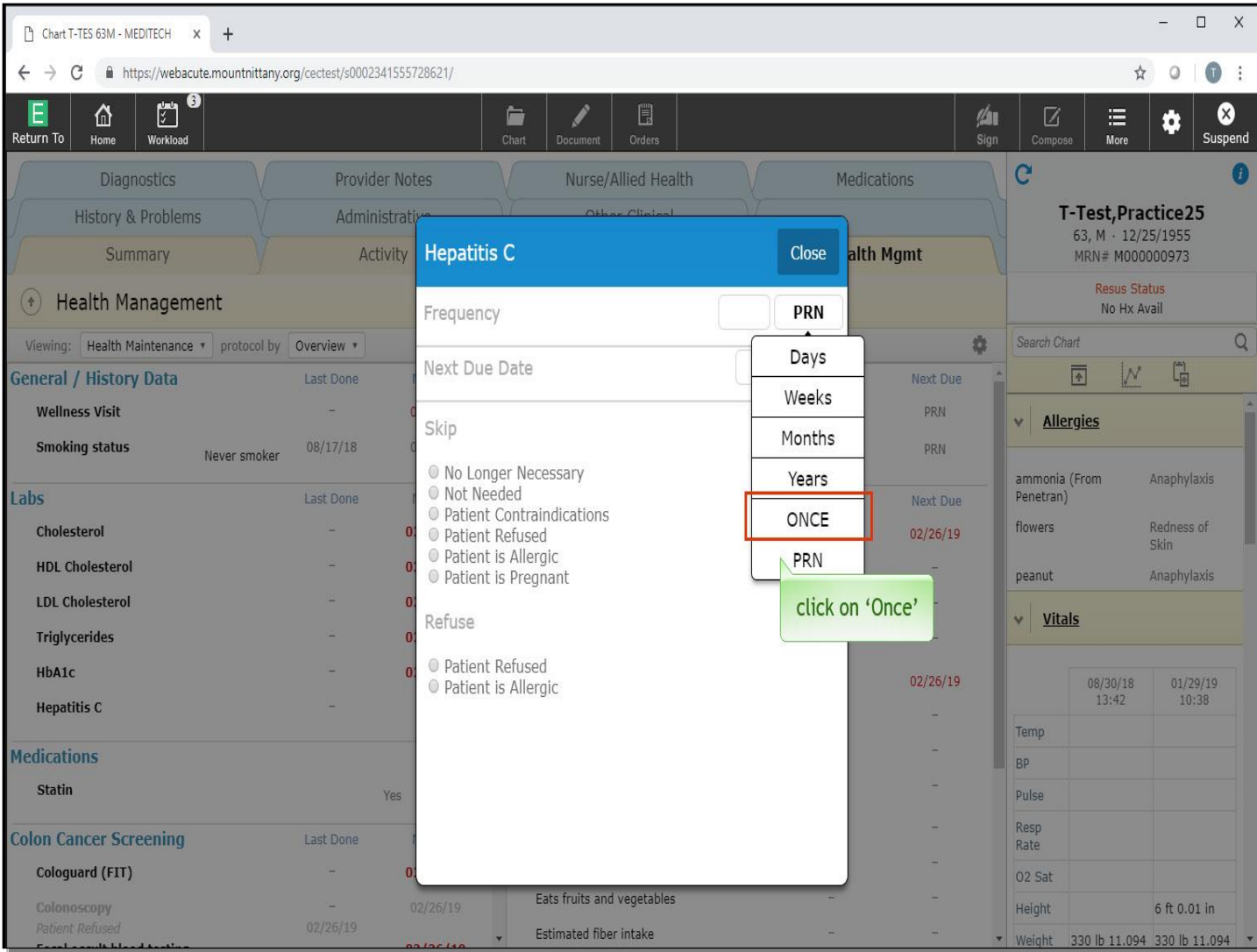

A drop down appears with different Frequencies. Select 'Once'.

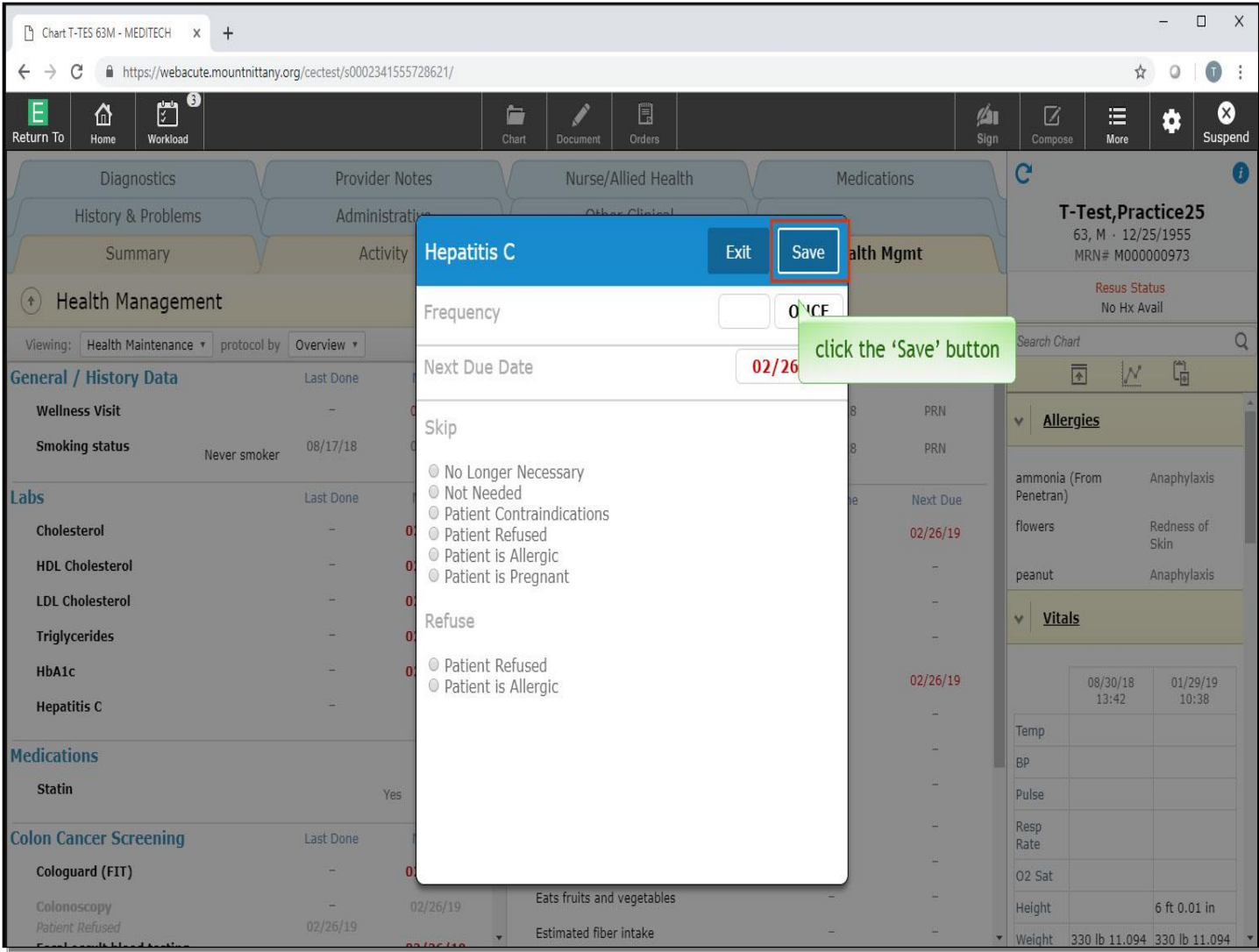

Now that we've changed this, you can see it sets the Next Due Date to today. For now, click the 'Save' button.

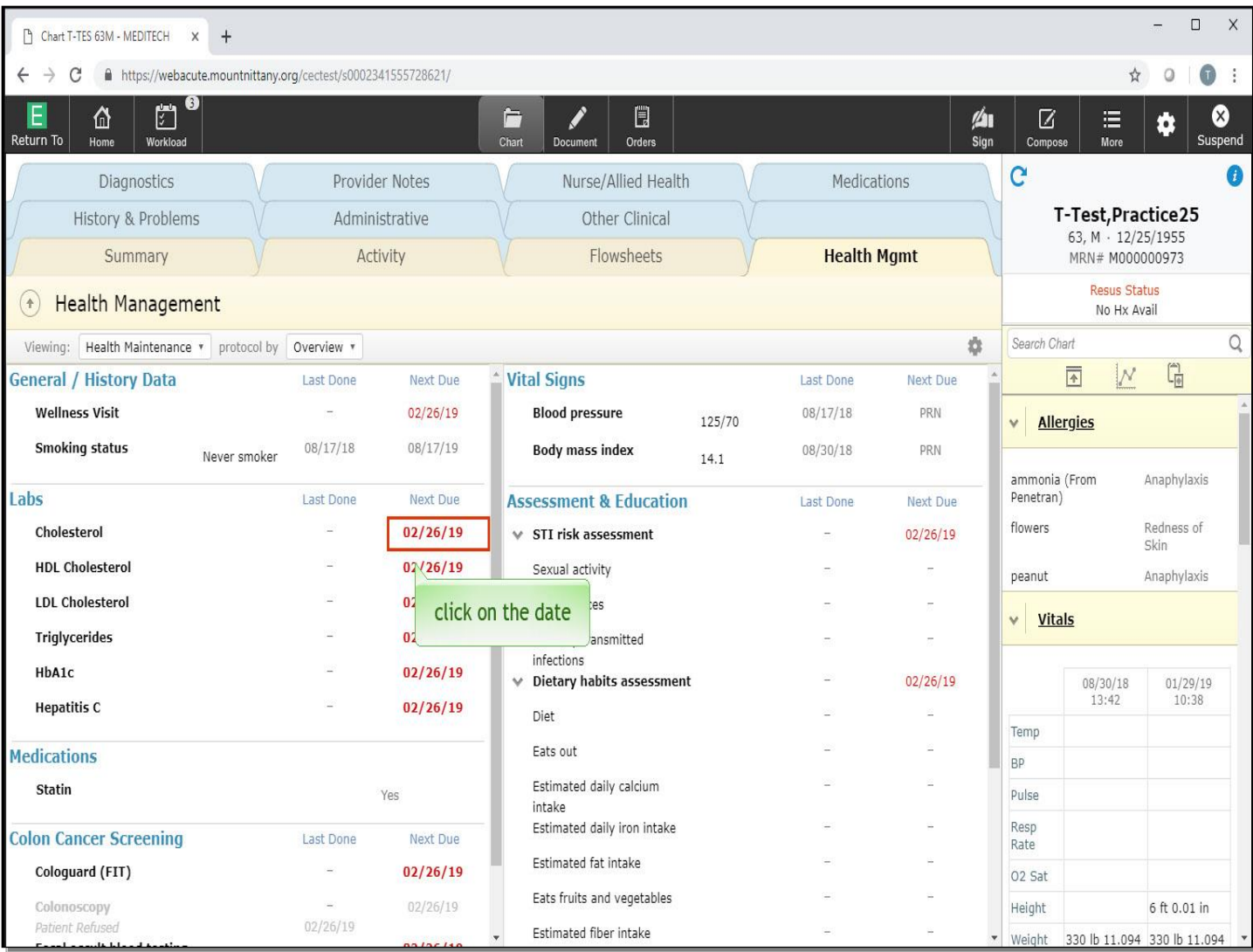

You can see according to the Next Due Date, this patient's Cholesterol needs to be checked. To quickly order a Lab, click on the date in the Next Due column associated for the Cholesterol.

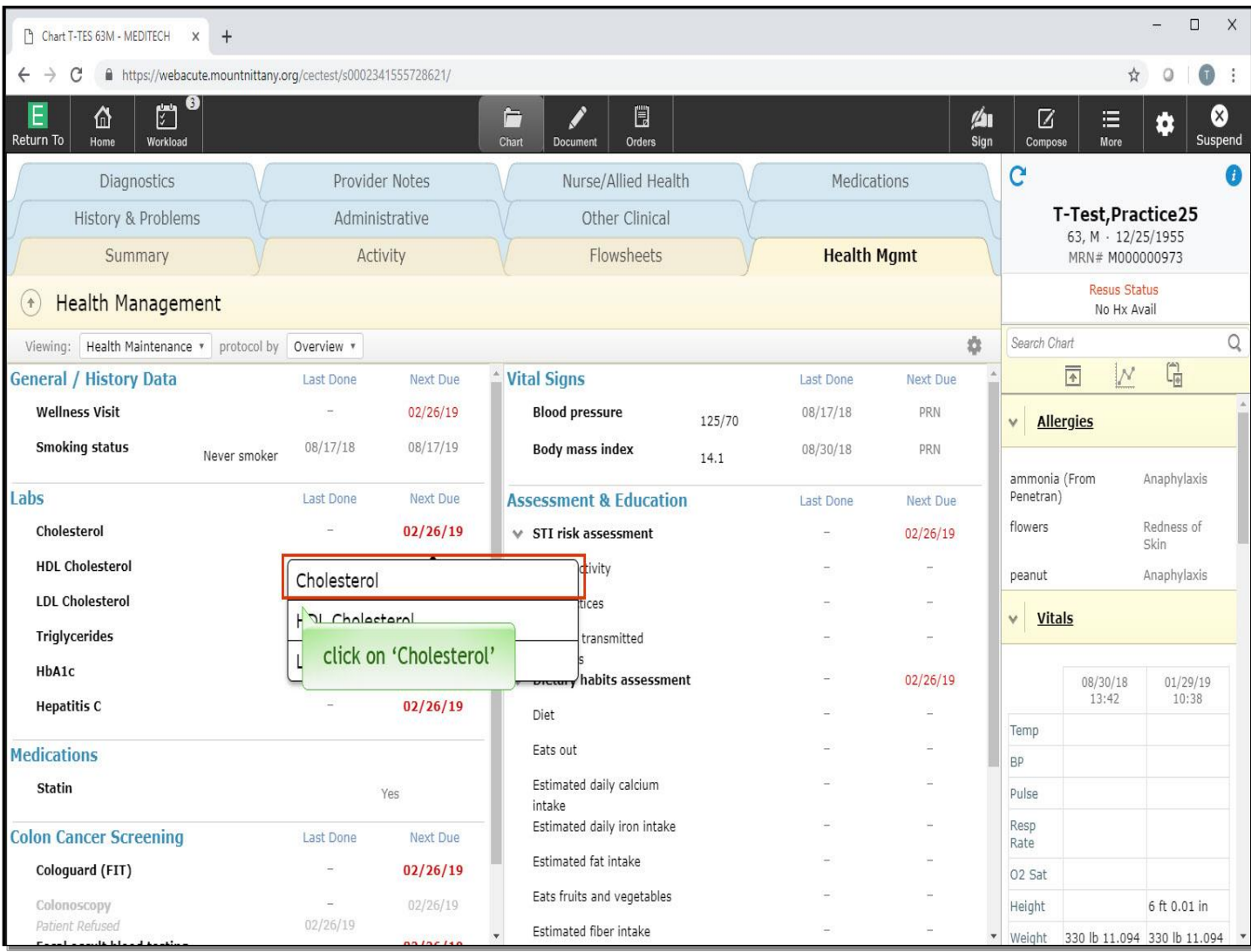

This will bring up options as to what type of Cholesterol test you'd like to order. Click on 'Cholesterol'.

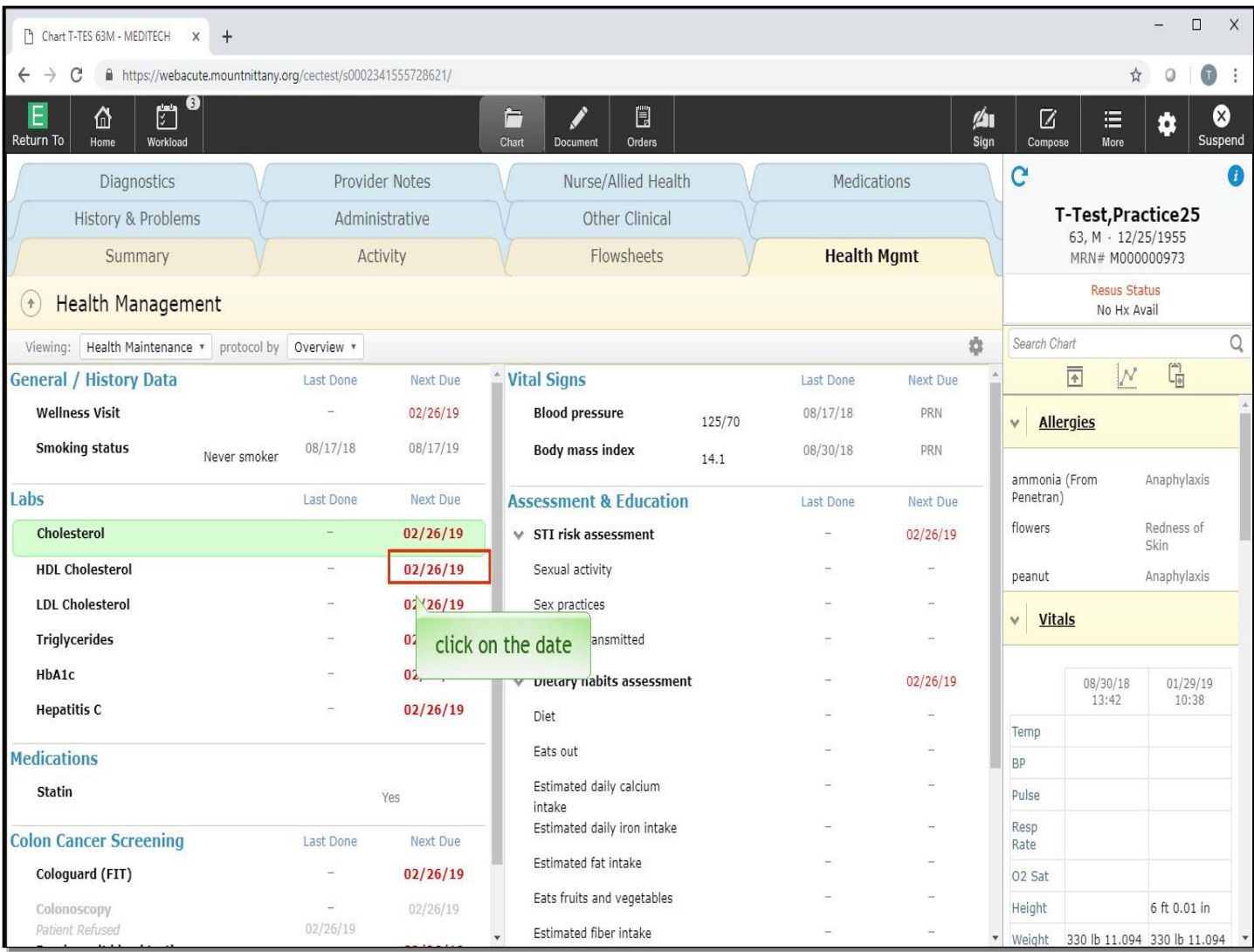

If there is only one test choice for a Lab, it will automatically turn green, signifying it is ordered. Click on the Due Date associated with 'HDL Cholesterol'.

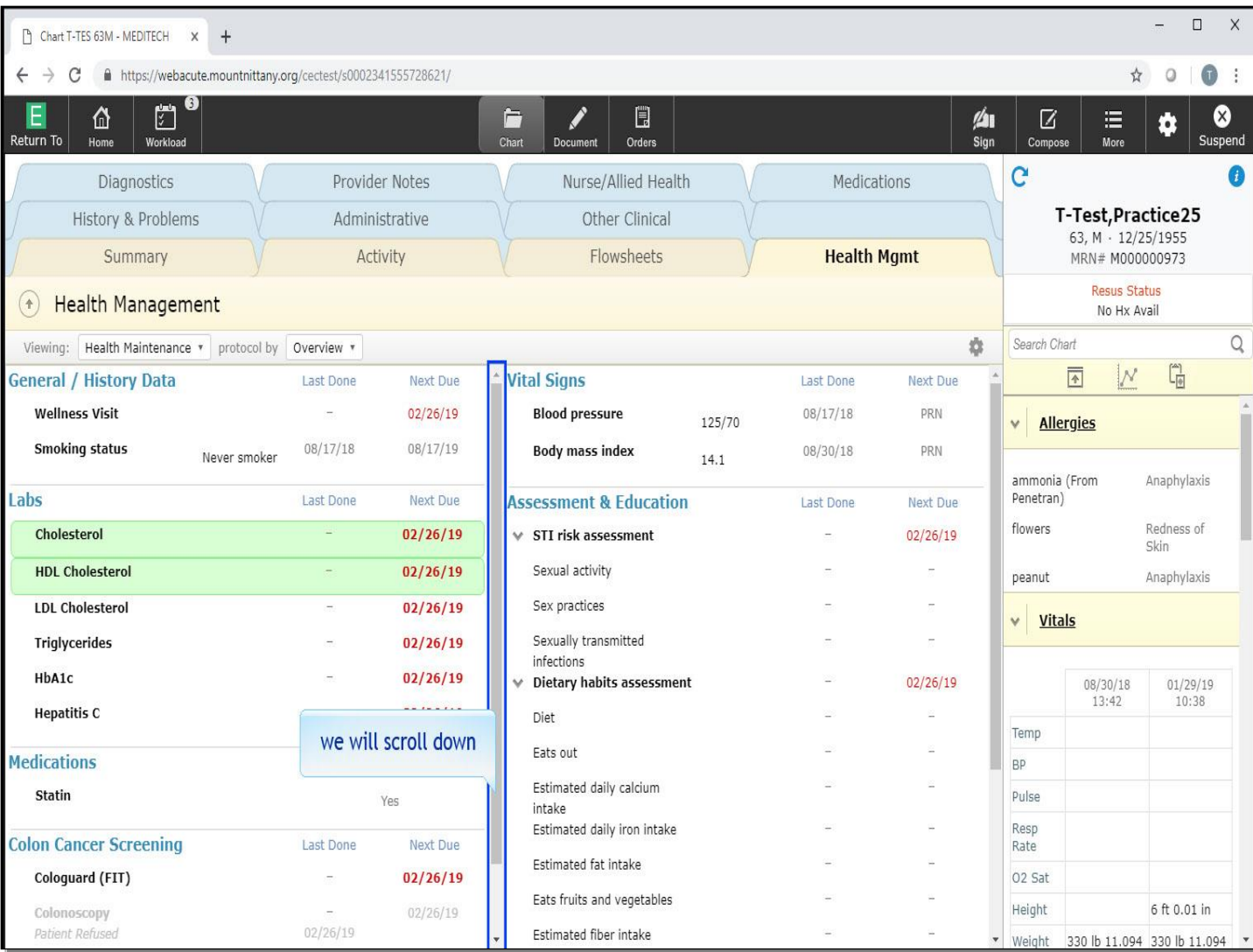

We will scroll down.

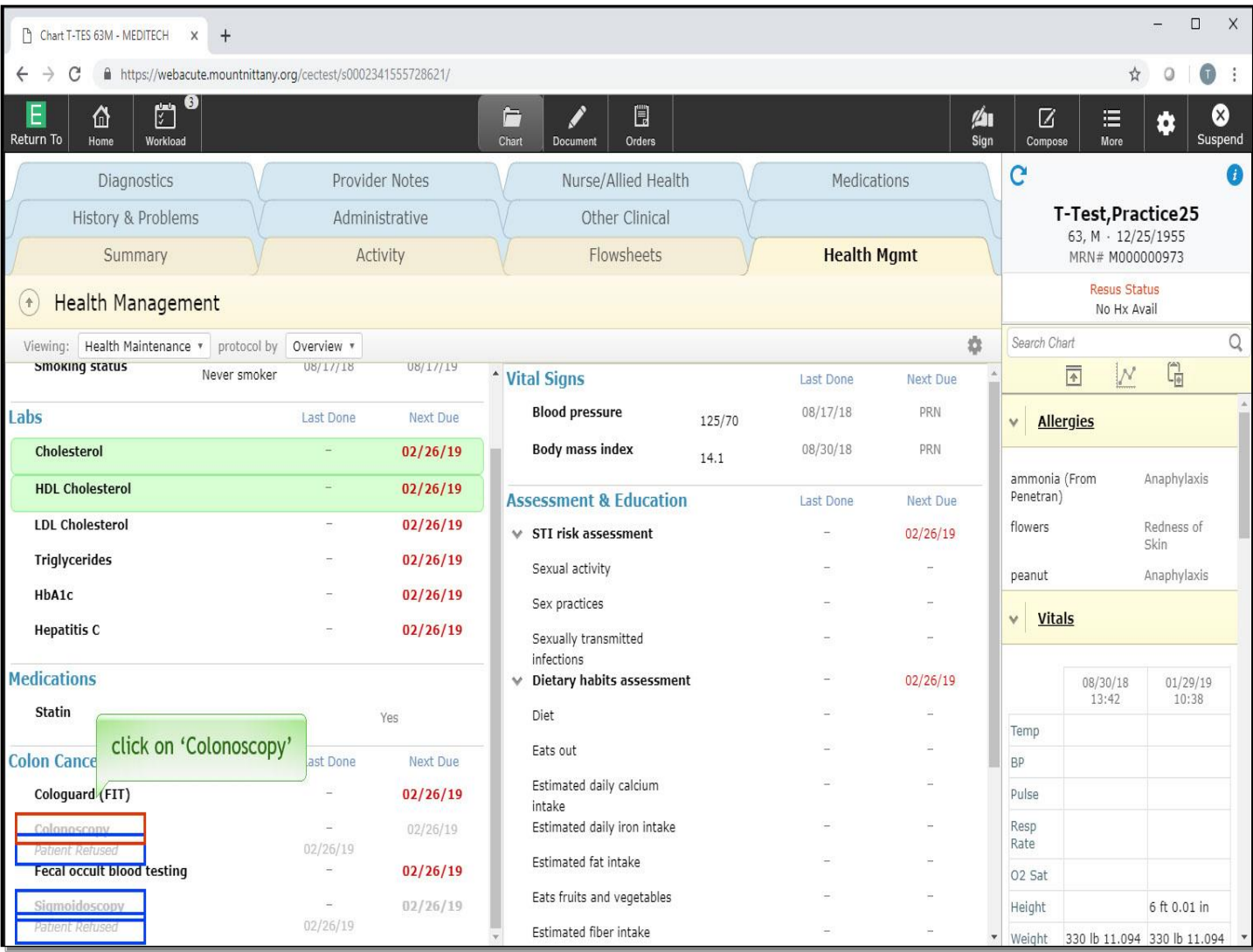

In the Colon Cancer Screening section, you can see that two tests, the Colonoscopy and the Sigmoidoscopy are greyed out. This indicates that these items have been inactivated. The reason for inactivation is in *italics* below this item. If you wish to reactivate an item, you can do so by clicking on the item's name. Click on 'Colonoscopy'.

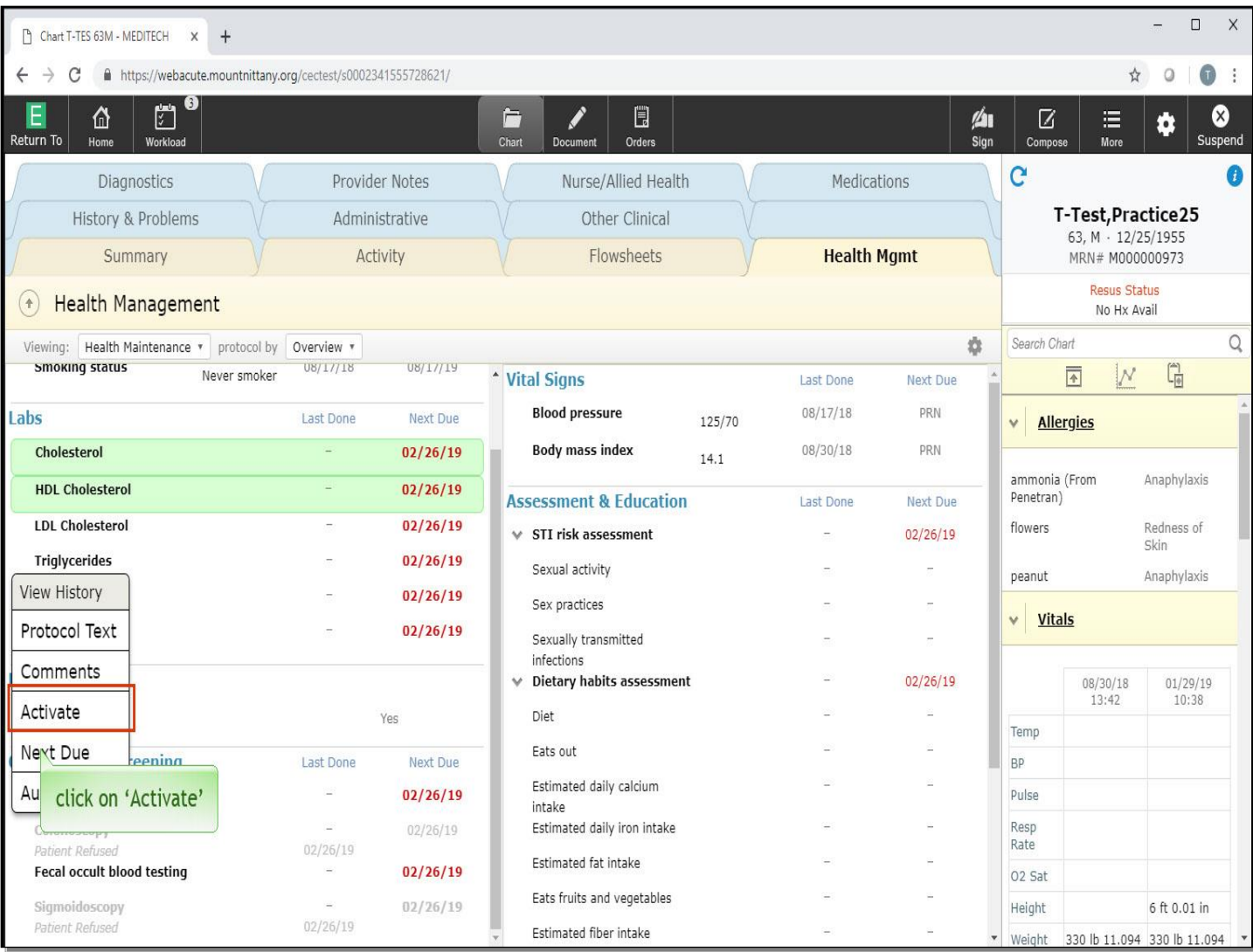

The drop down will appear again with multiple options. Click on 'Activate'.

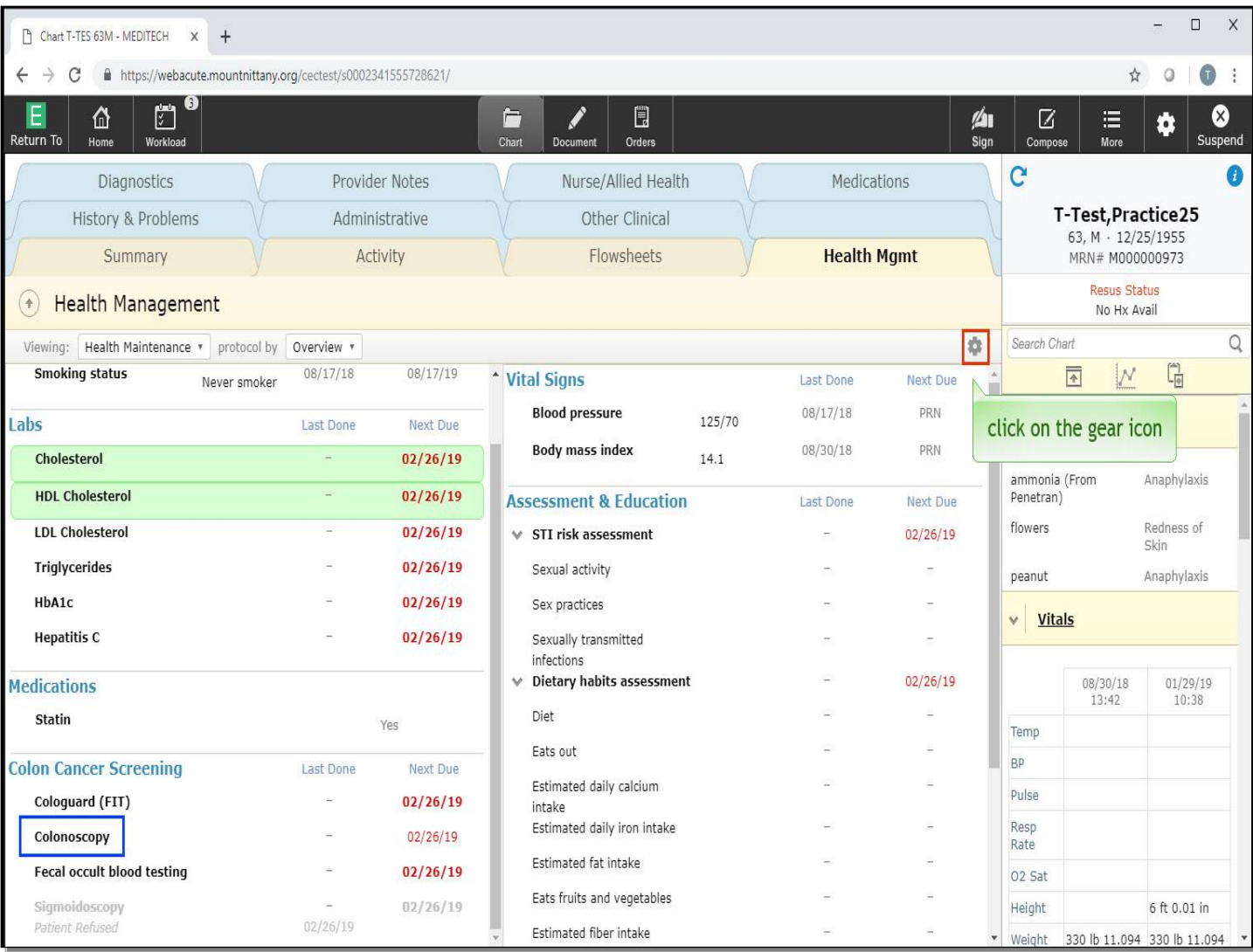

The Colonoscopy is now in black text again, indicating it is an Active item. If you wish to add an item to this Protocol for a specific patient, you can do so by managing the Protocol. Click on the gear icon in the upper right of the Health Maintenance tab.

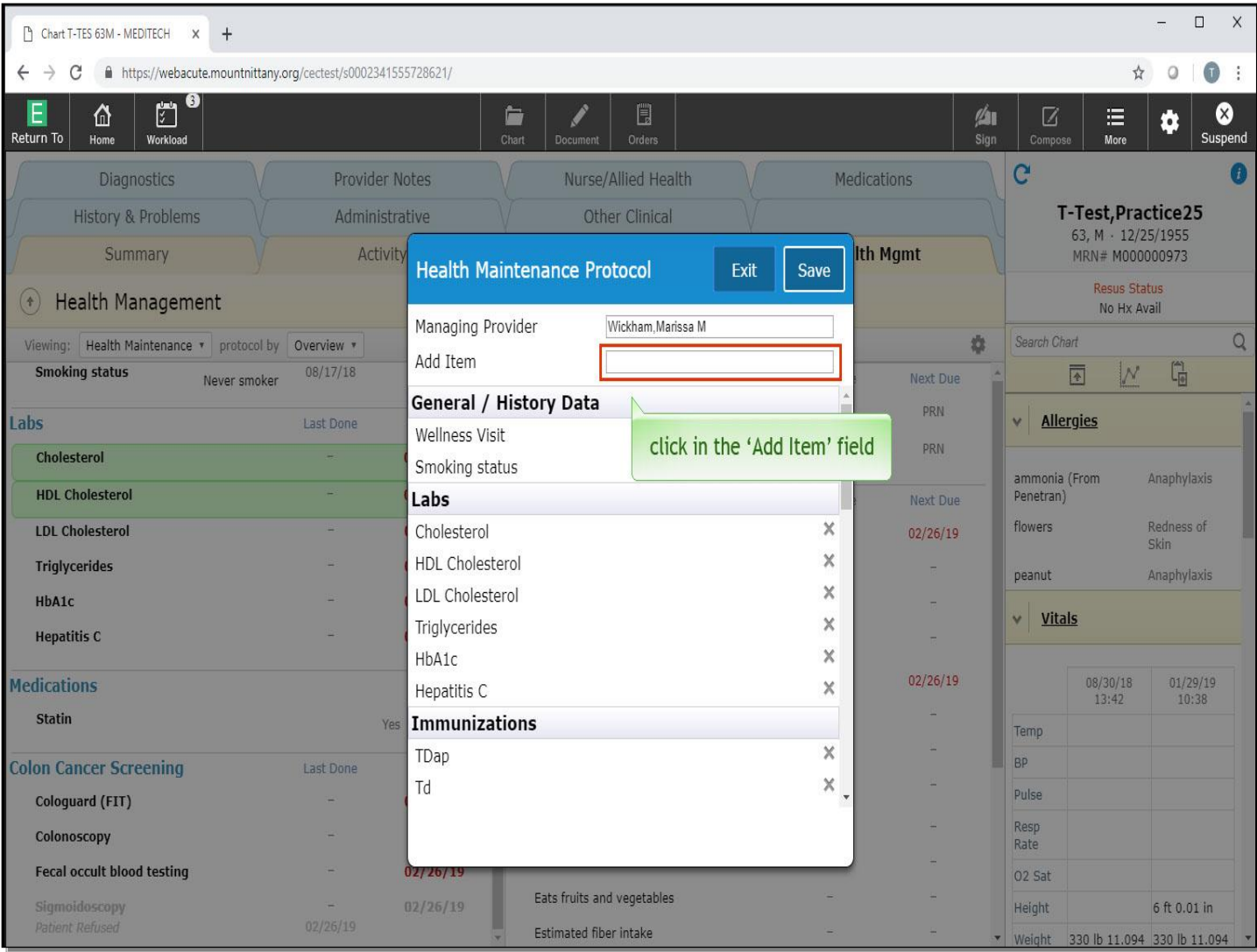

Here you can manage this patient's Protocol by quickly Adding or Inactivating items. Click in the 'Add Item' field.

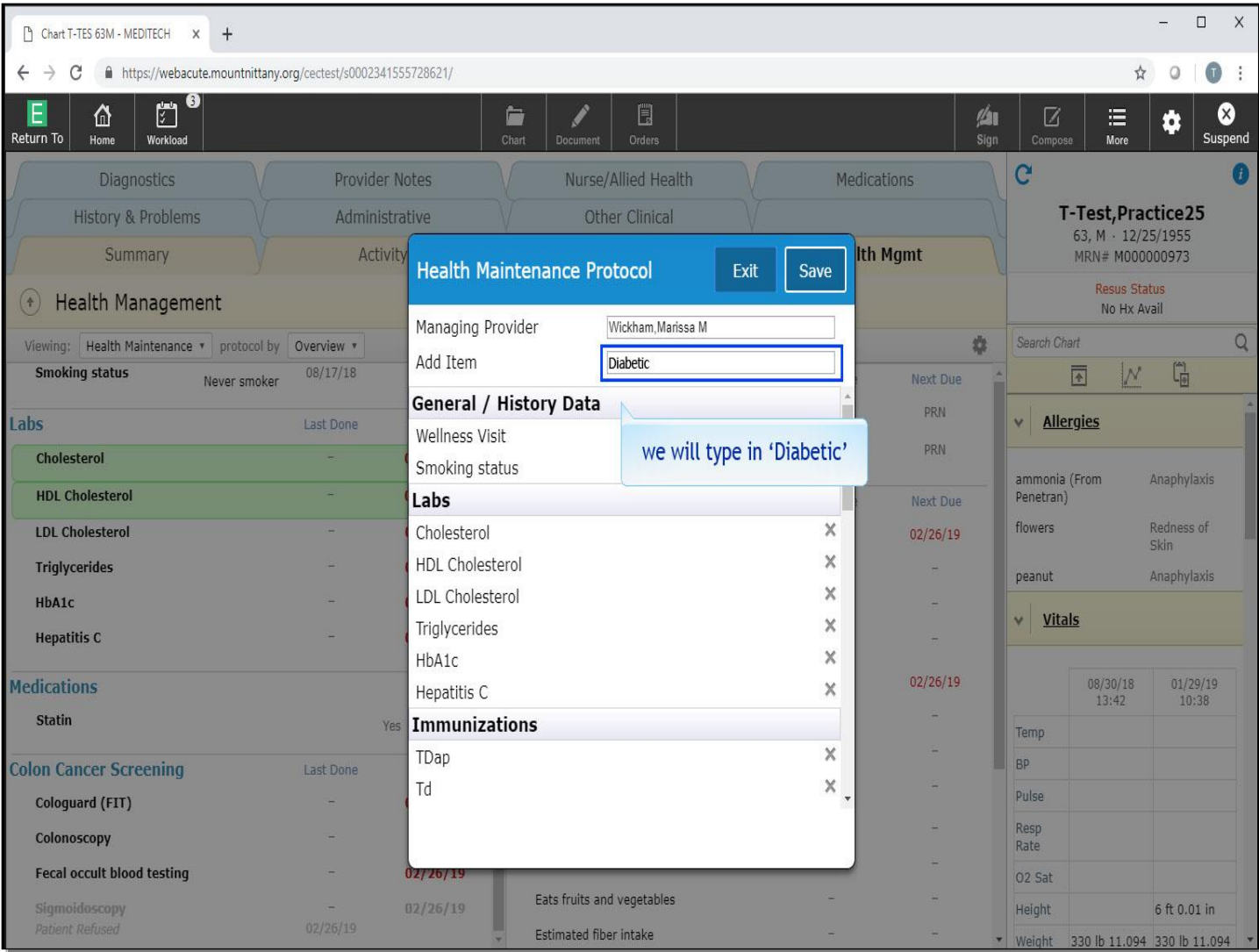

We will type in 'Diabetic' for you.

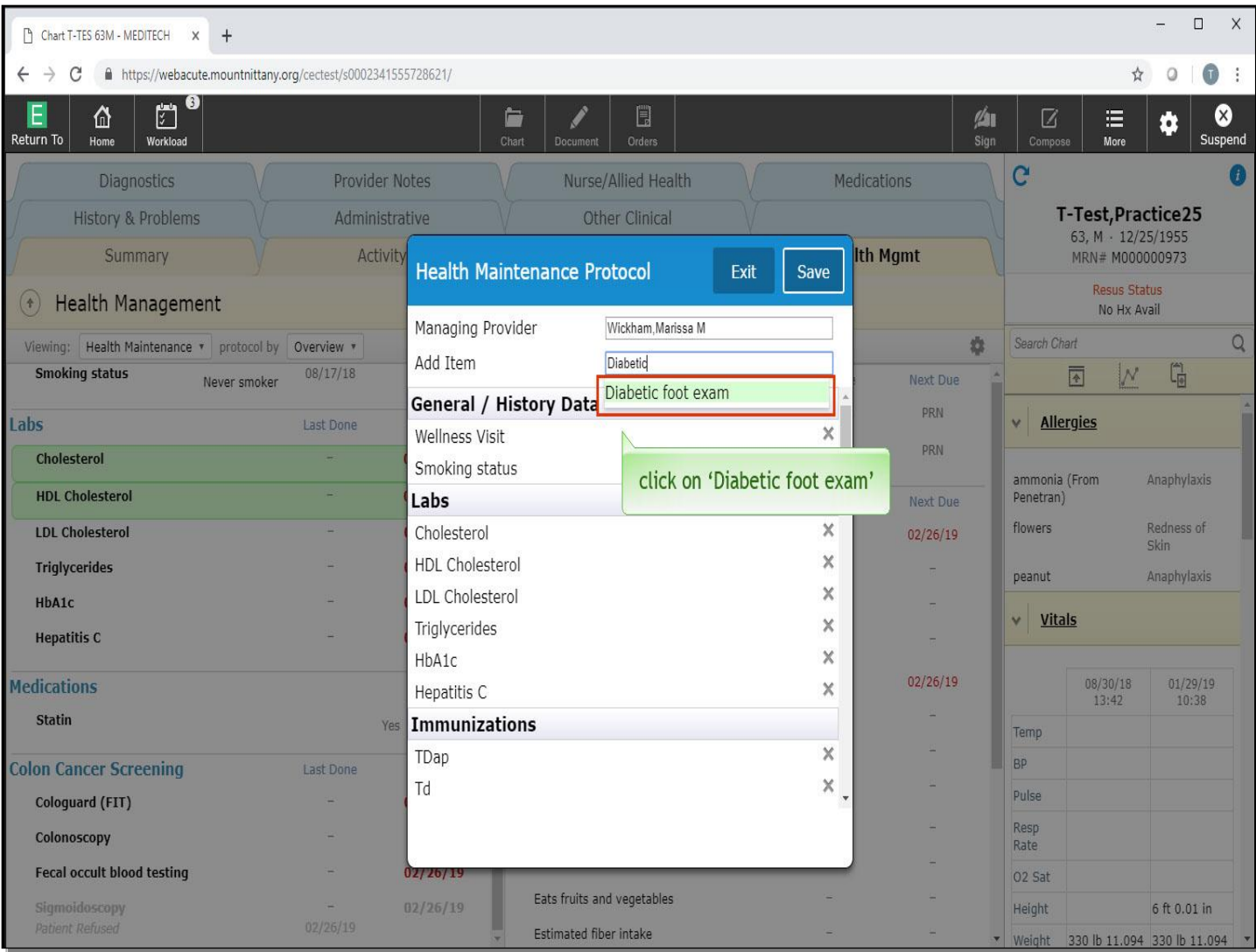

Click on 'Diabetic foot exam'.

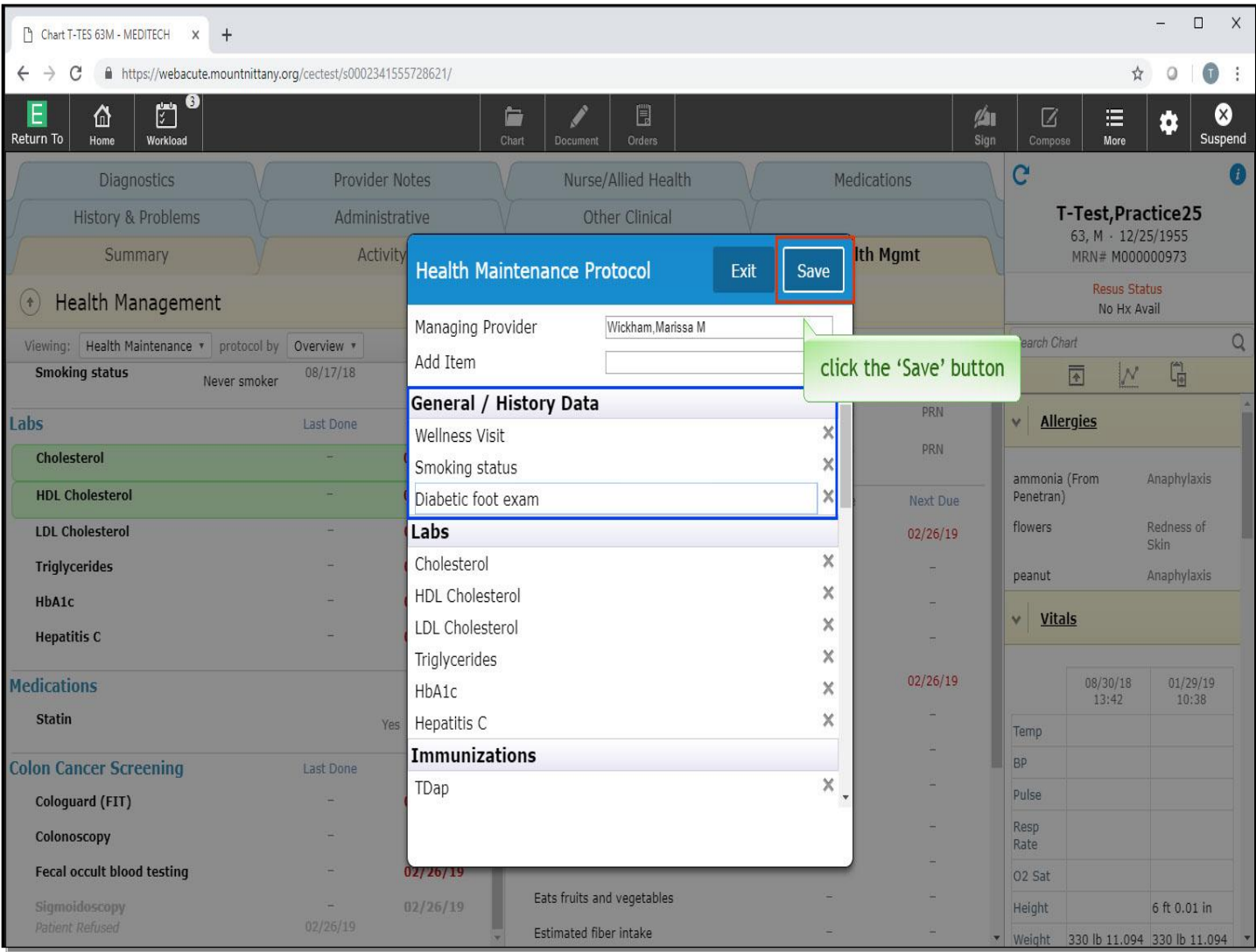

This adds it to the General/History Data section of the Health Maintenance Protocol. Click the 'Save' button.

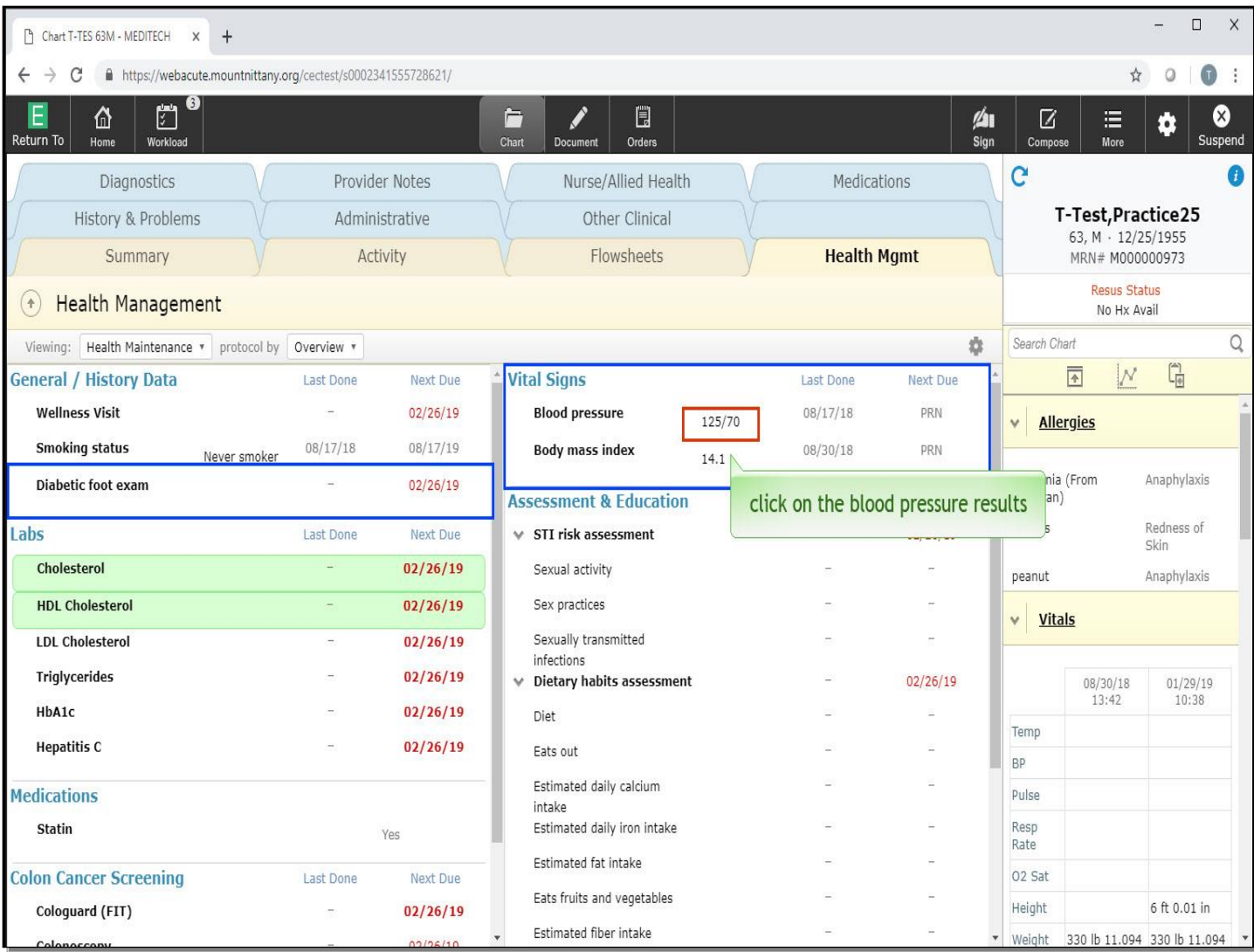

Notice it automatically assigns the Next Due date. Looking at the right column, the Vital Signs history can be viewed by clicking on the data. Click on the 'Blood pressure' result.

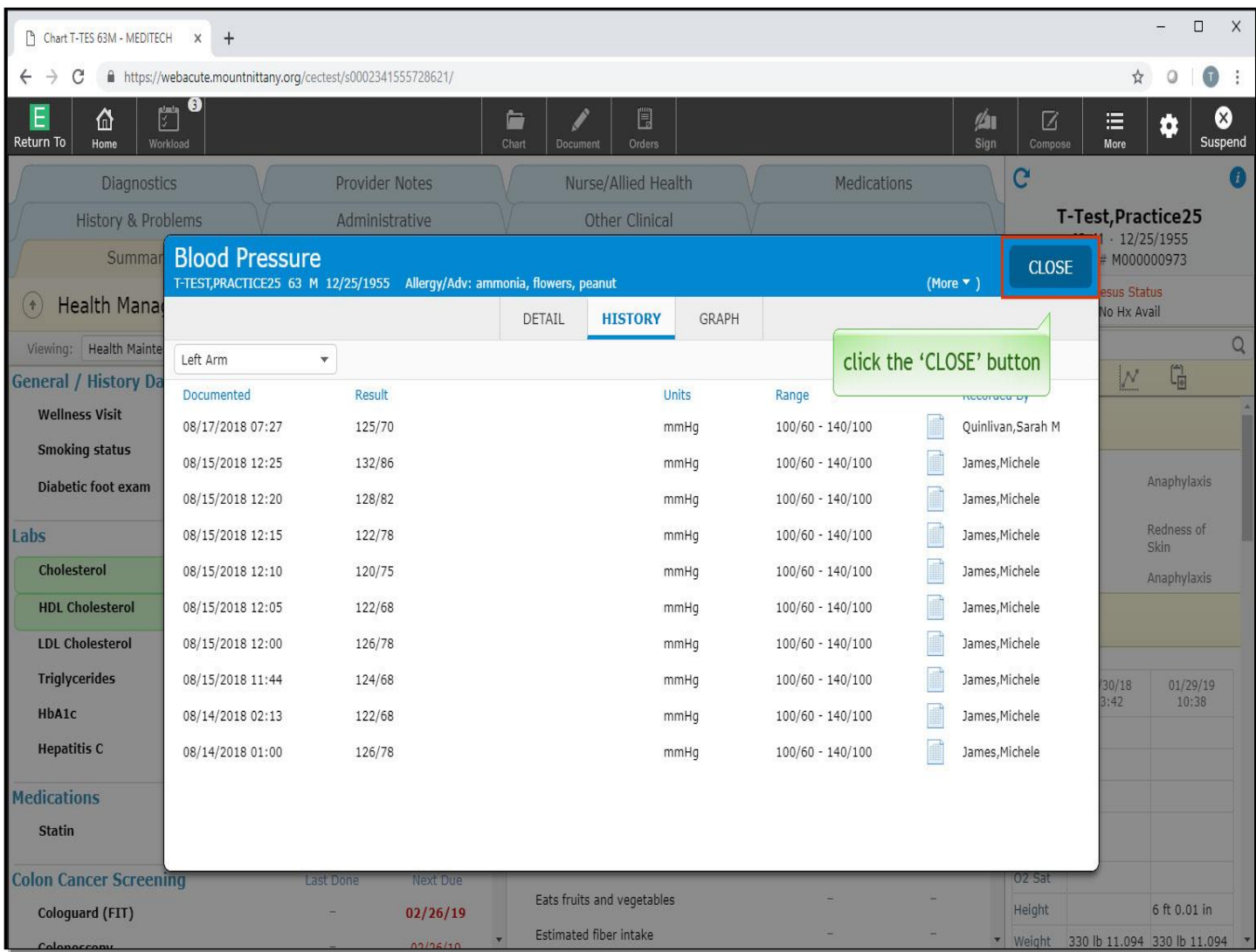

This brings up an overlay where you can see the previous Blood Pressures, which can be helpful to determine trends or better clinically assess the patient against their own previous results. Click the 'Close' button.

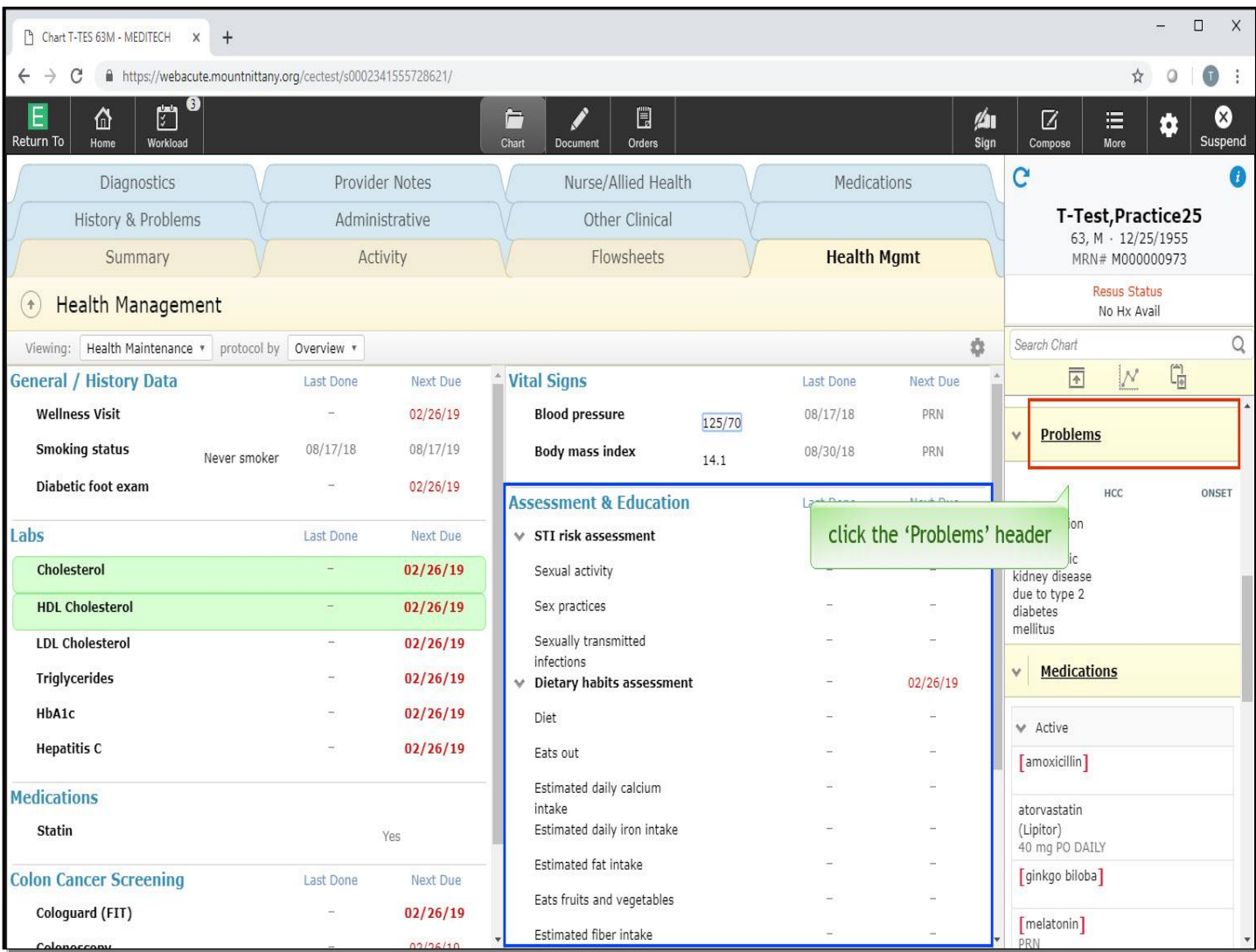

The Assessment and Education sections will be pulled from the nursing assessments. In addition to the Health Maintenance Protocol, you will be prompted to add other Protocols based on the problems you add to the patient's Problem List.

In the Reference Region, click the underlined 'Problems' header.

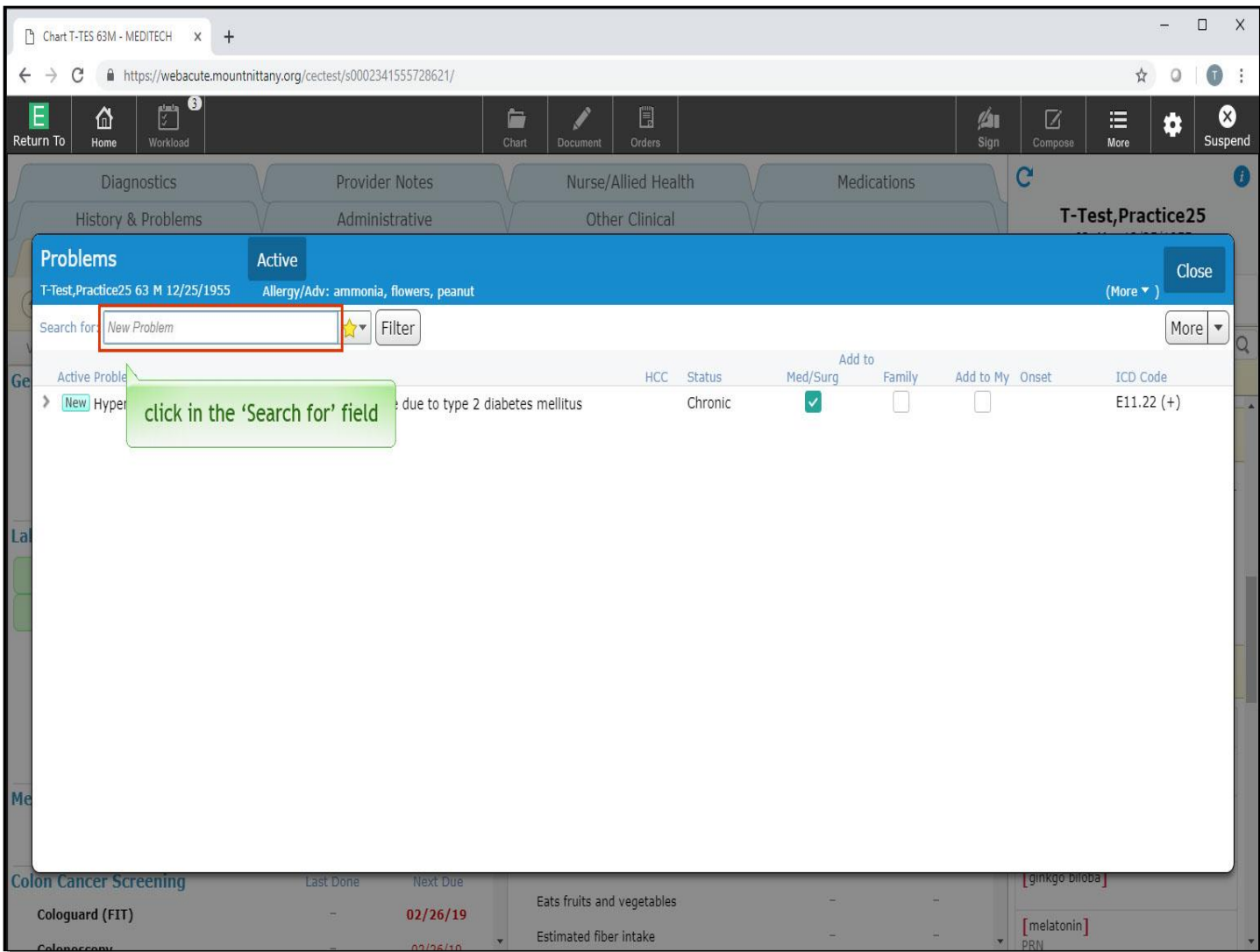

This opens up the Problems overlay. Click in the 'Search for' field.

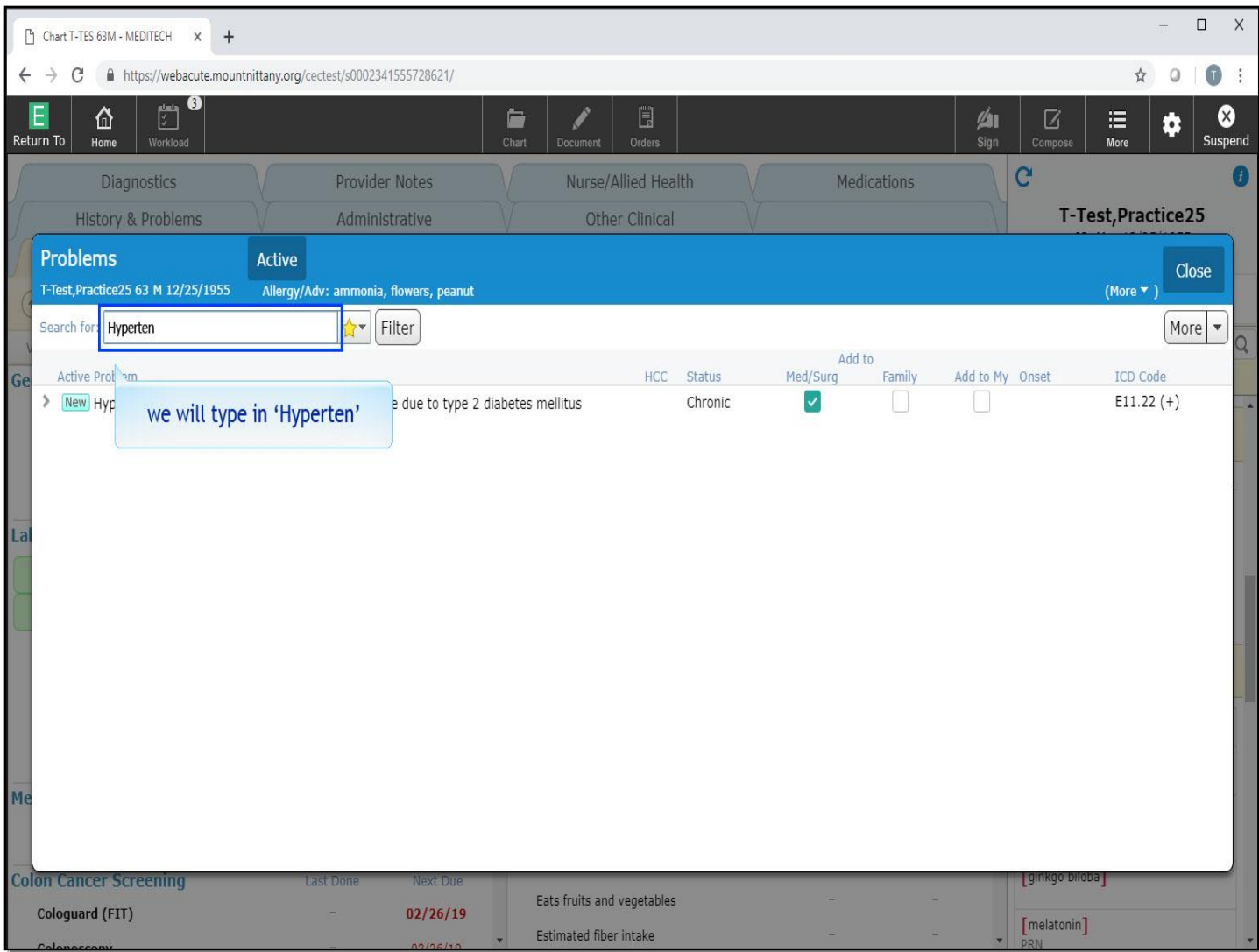

We will type in 'Hyperten'.

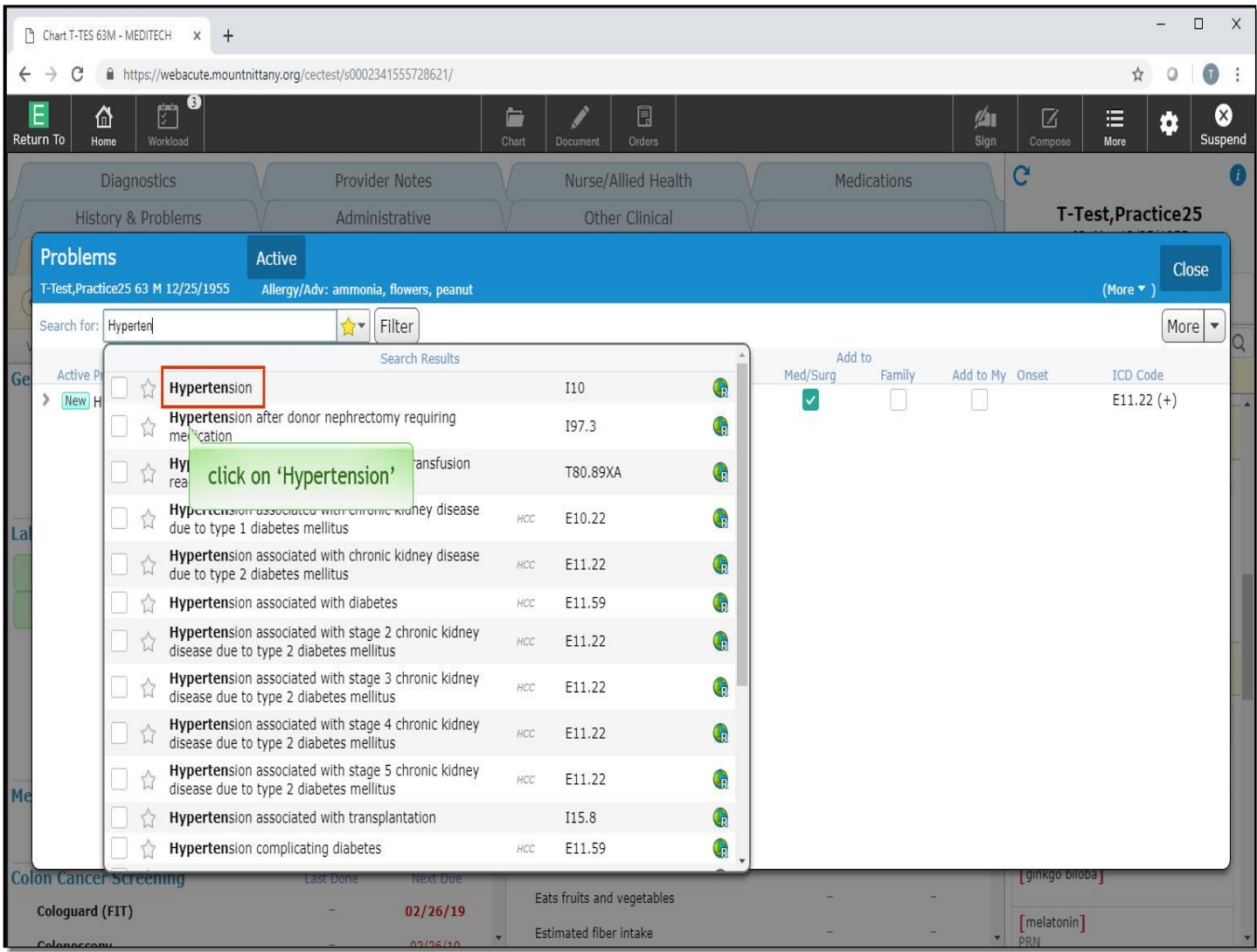

Choose 'Hypertension' from the drop down list.

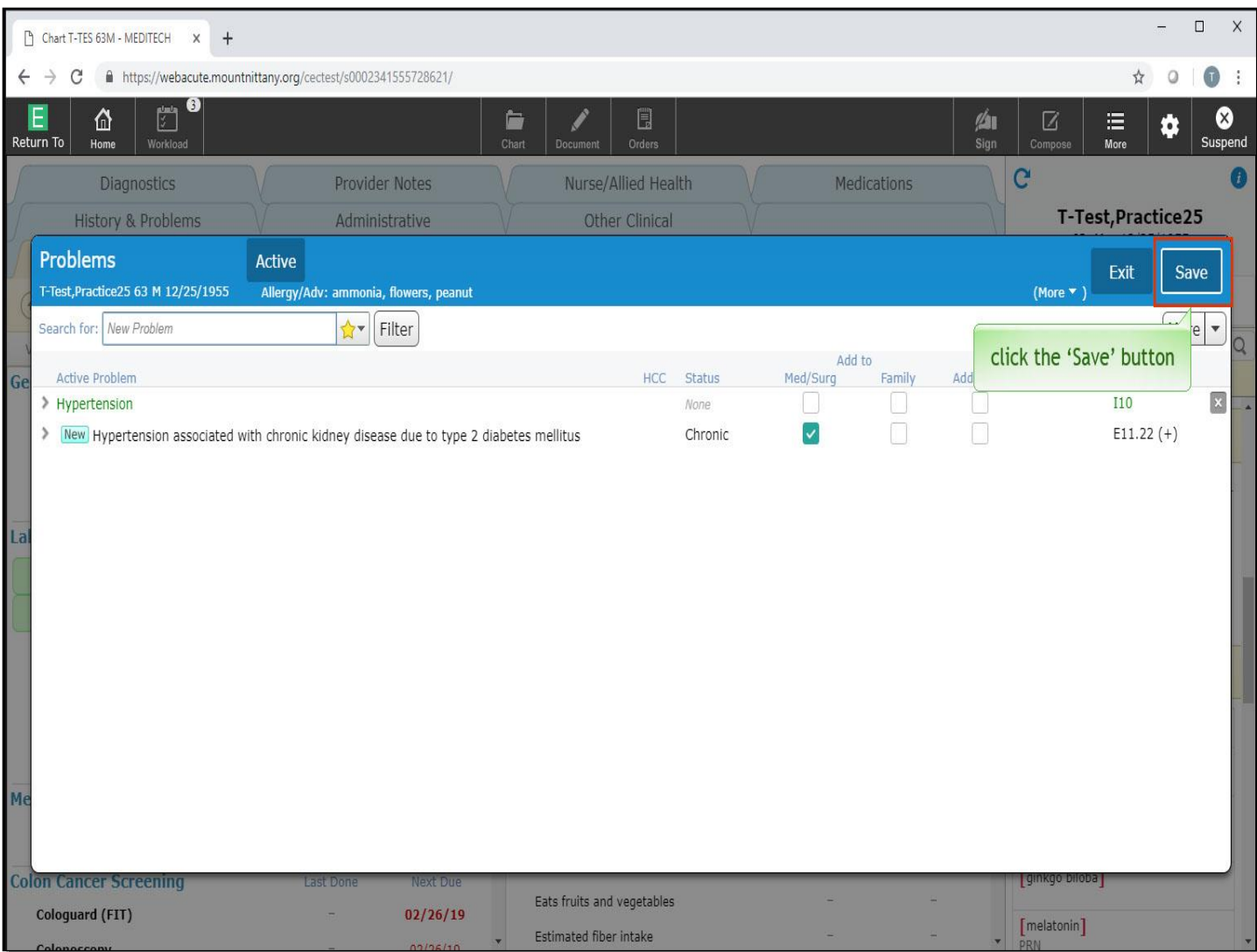

Now click the 'Save' button.

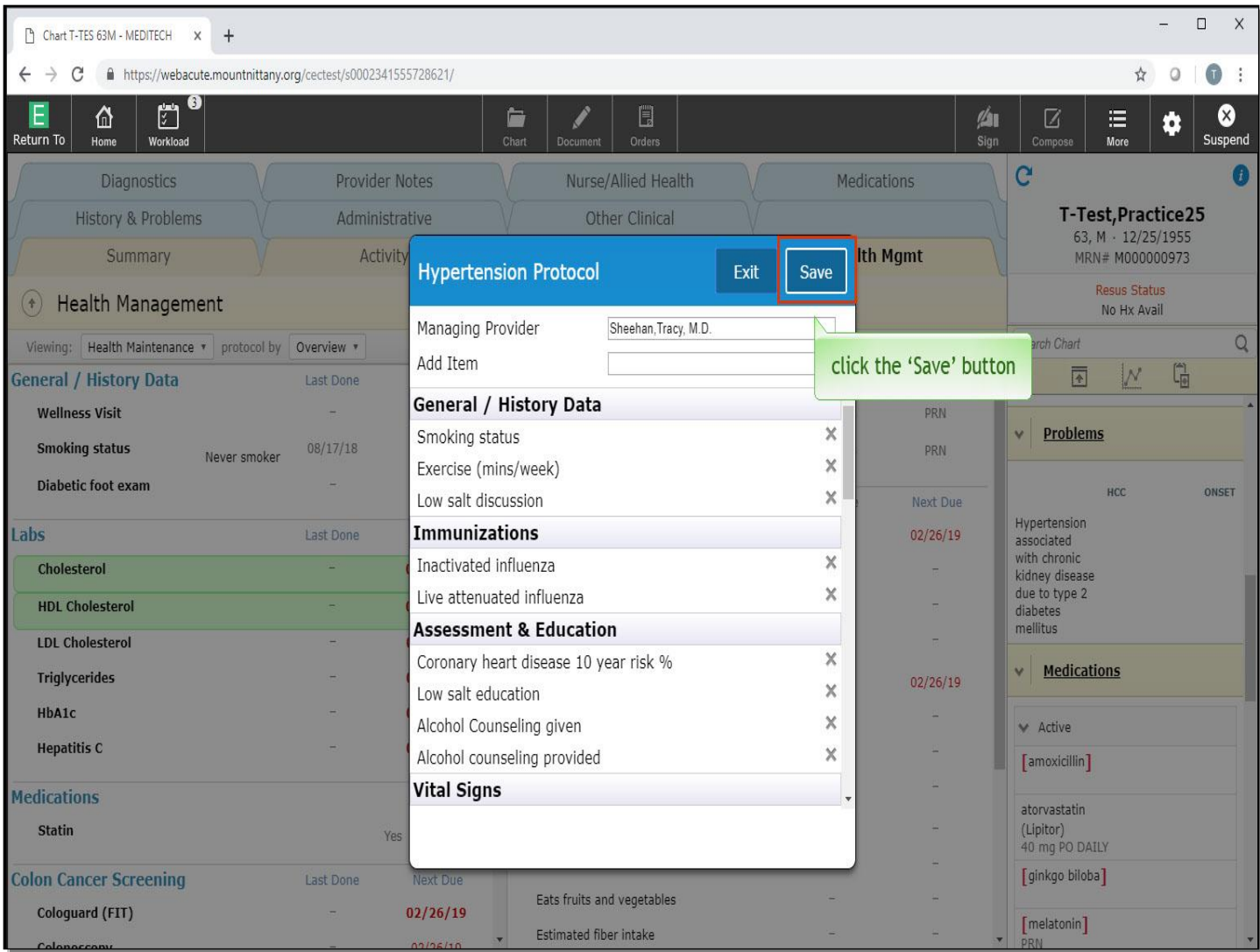

You'll notice we are prompted with the Hypertension Protocol, to accept this suggestion, click the 'Save' button.

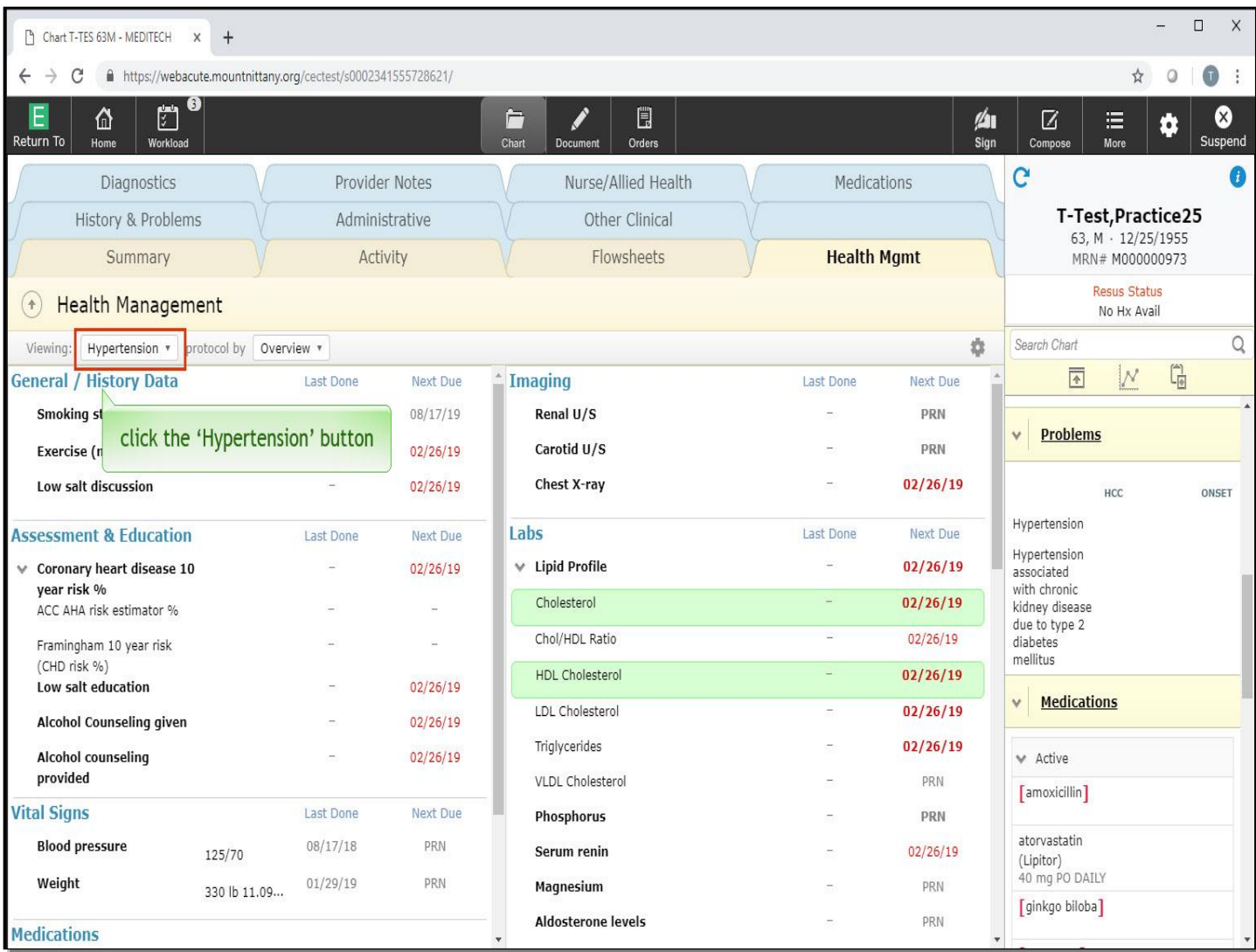

This changes our Health Management screen to the Hypertension Protocol. To toggle back to the Health Maintenance Protocol, click the button that currently reads 'Hypertension'.

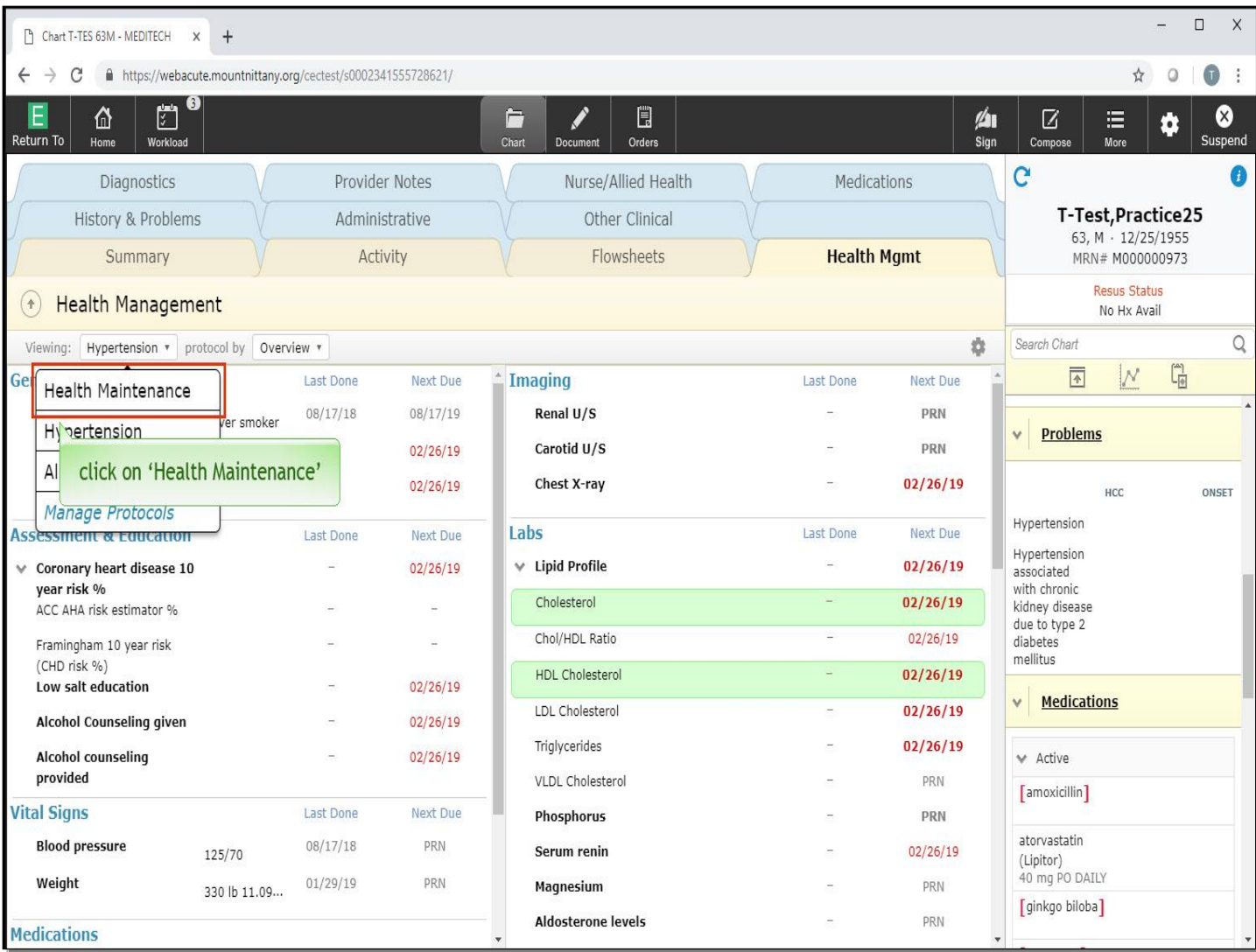

This provides a drop down where you can see all Protocols assigned to this patient, as well as a button to manage the Protocols. Click on 'Health Maintenance'.

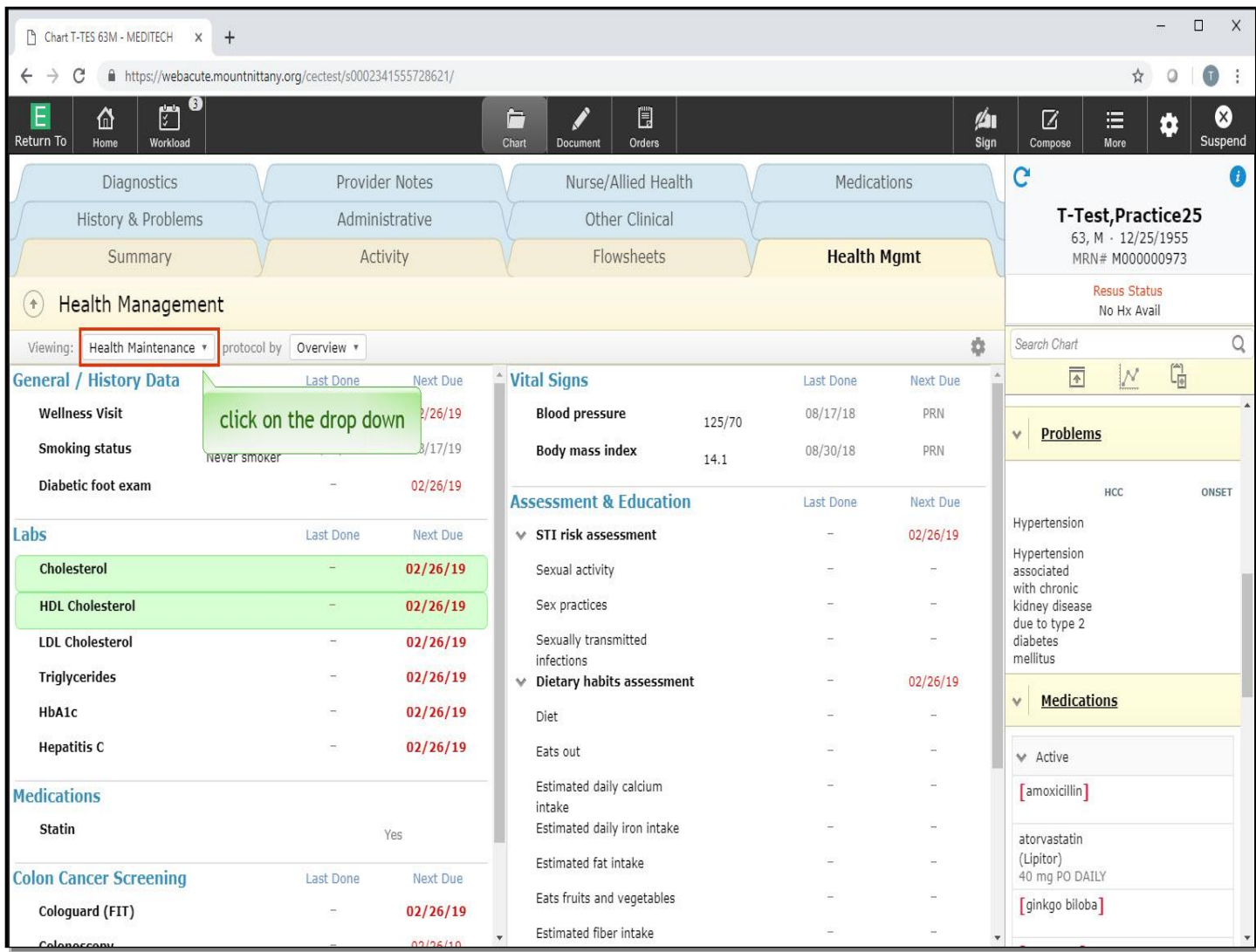

The page has now changed to reflect the Health Maintenance protocol. Click this drop down again.

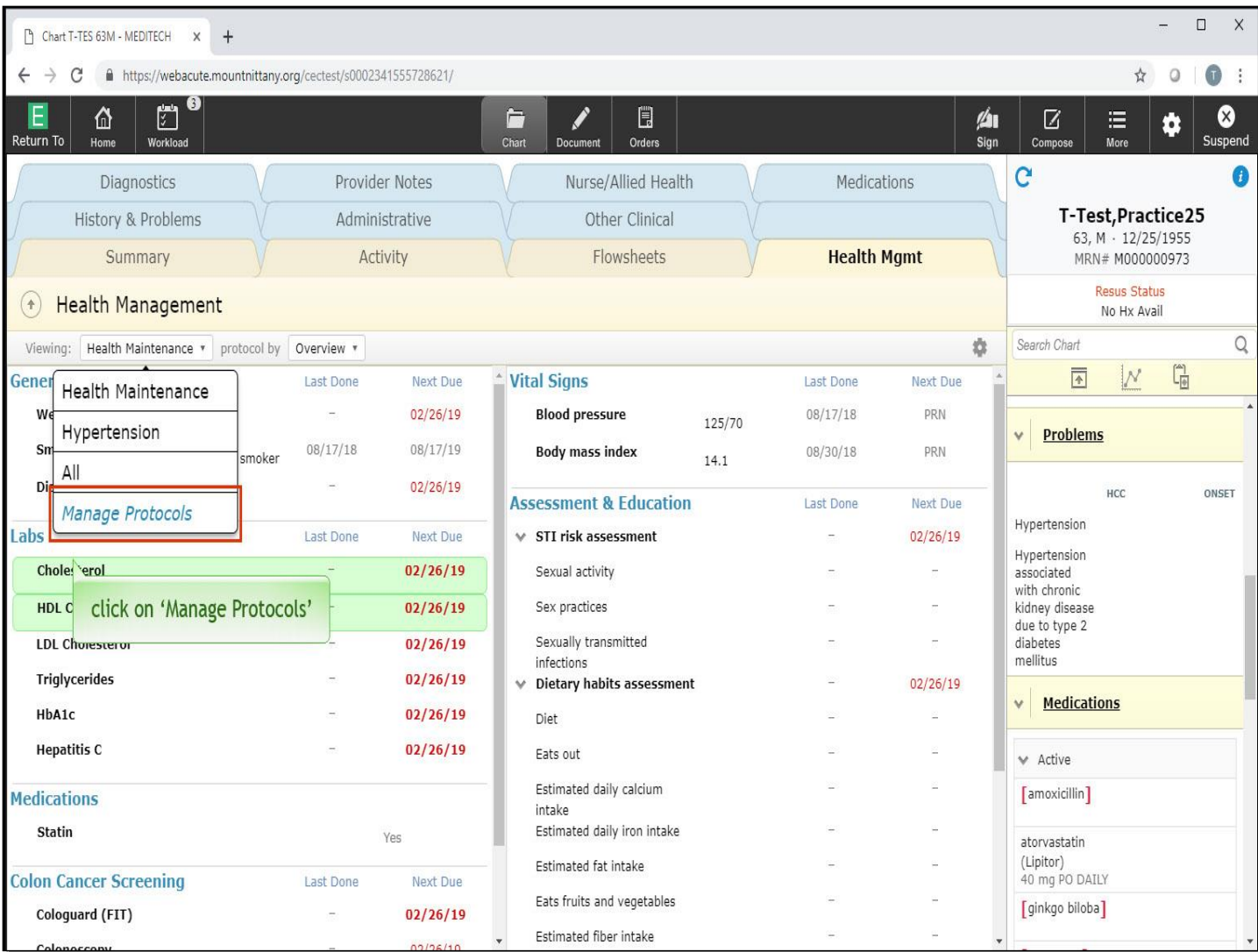

This time, click on 'Manage Protocols'.

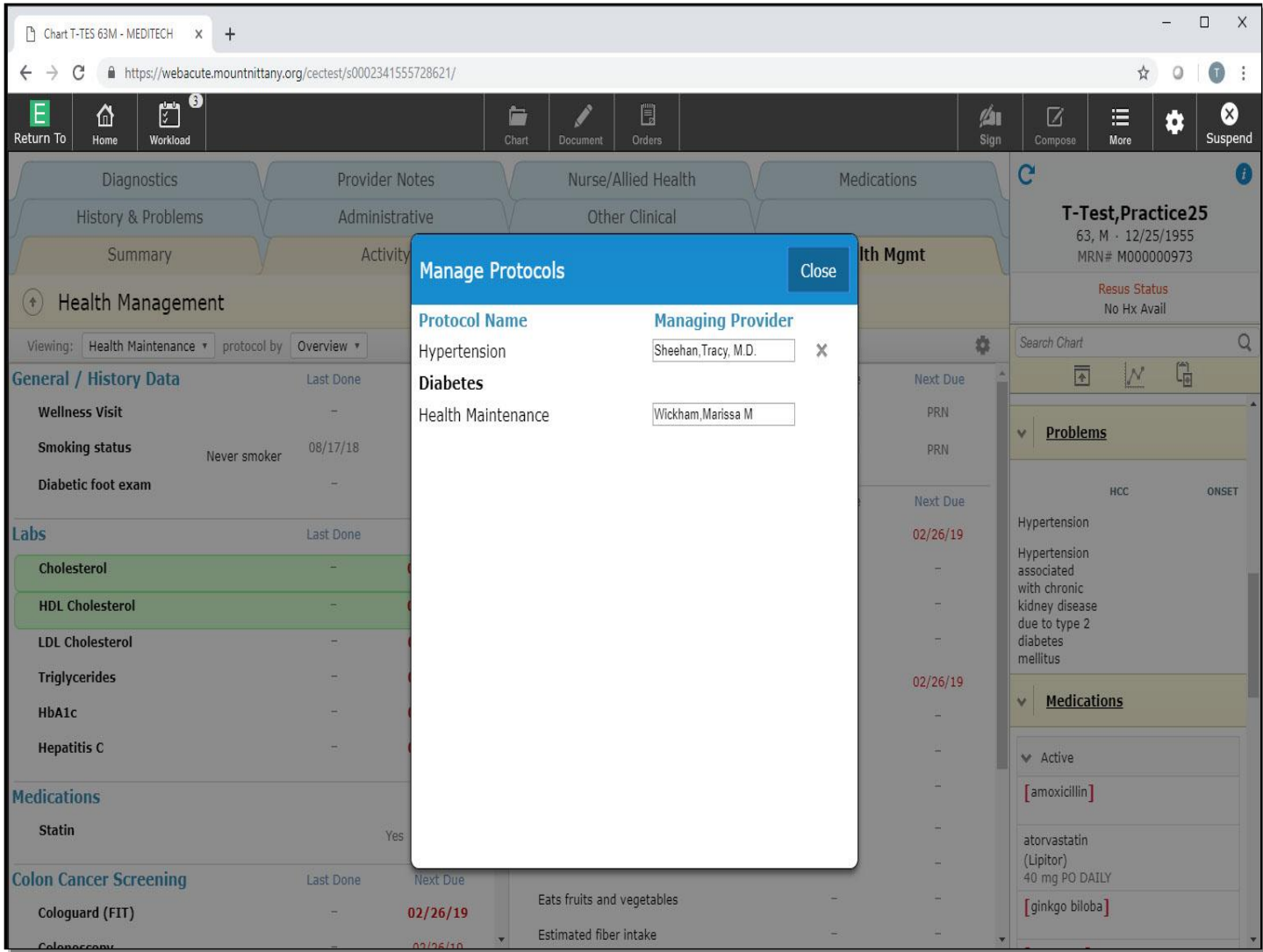

This overlay provides you with the ability to change the Managing Provider or delete the protocol if you are the Managing Provider. If the Protocol does not belong to you, you cannot delete it. Additionally, you will notice the Diabetes is bold, but there is no Managing Provider.

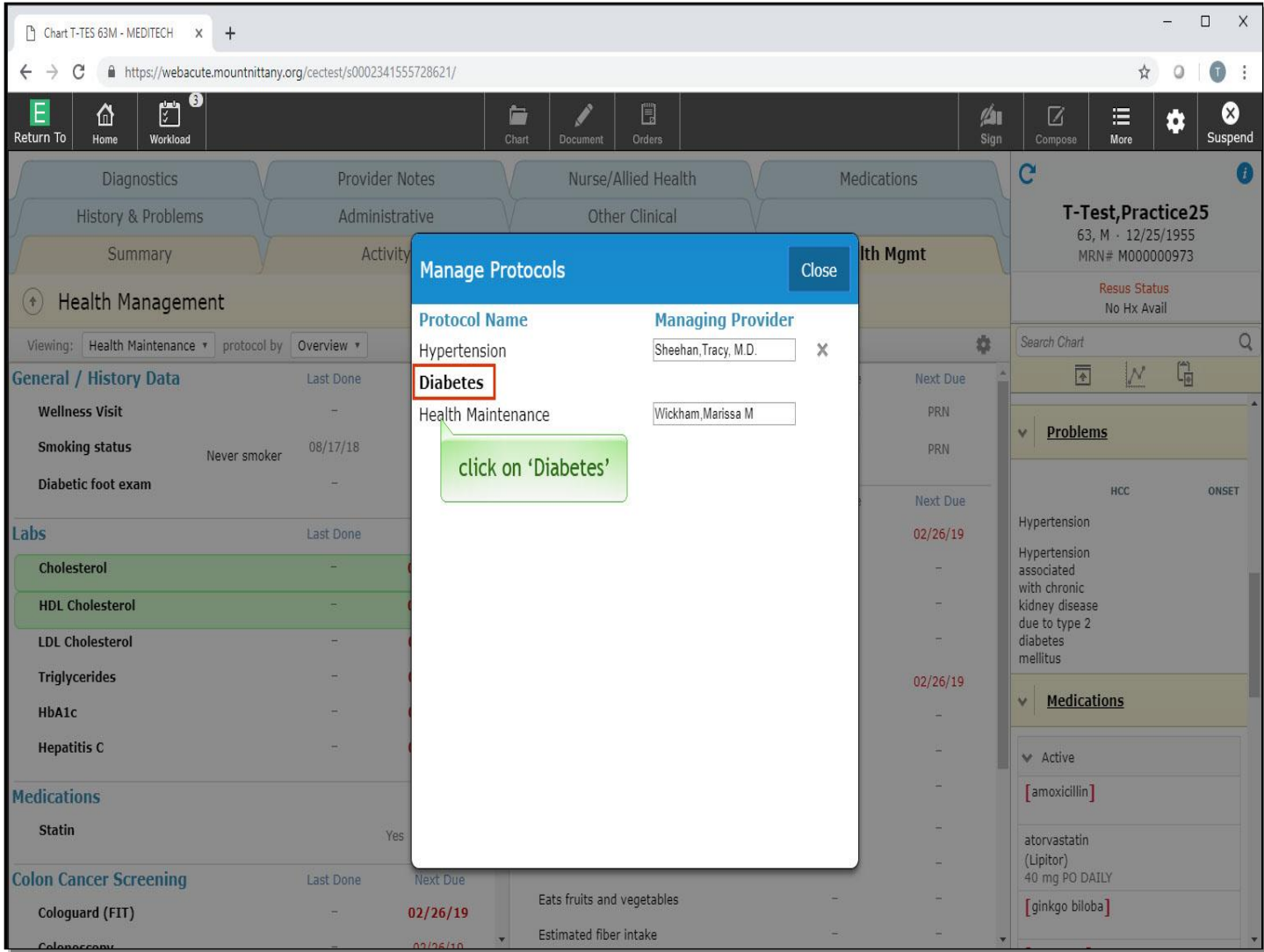

This indicates this Protocol was triggered for this patient, but was not added as a Protocol when the problem of Diabetes was added to the patient's Problem List. Clicking on the name Diabetes will add this Protocol to this patient's Health Management tab. Click on 'Diabetes' protocol.

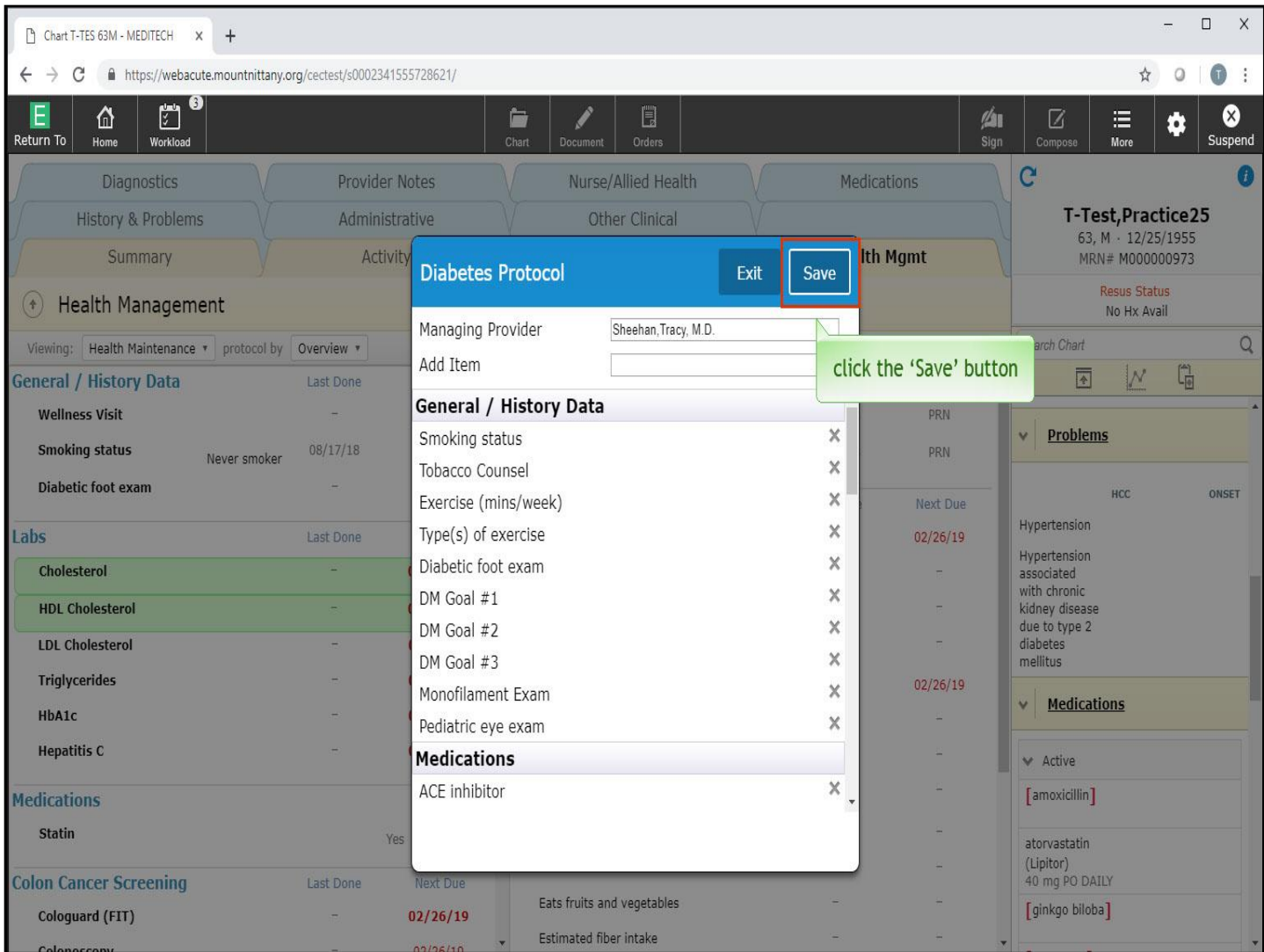

Now, click the 'Save' button.

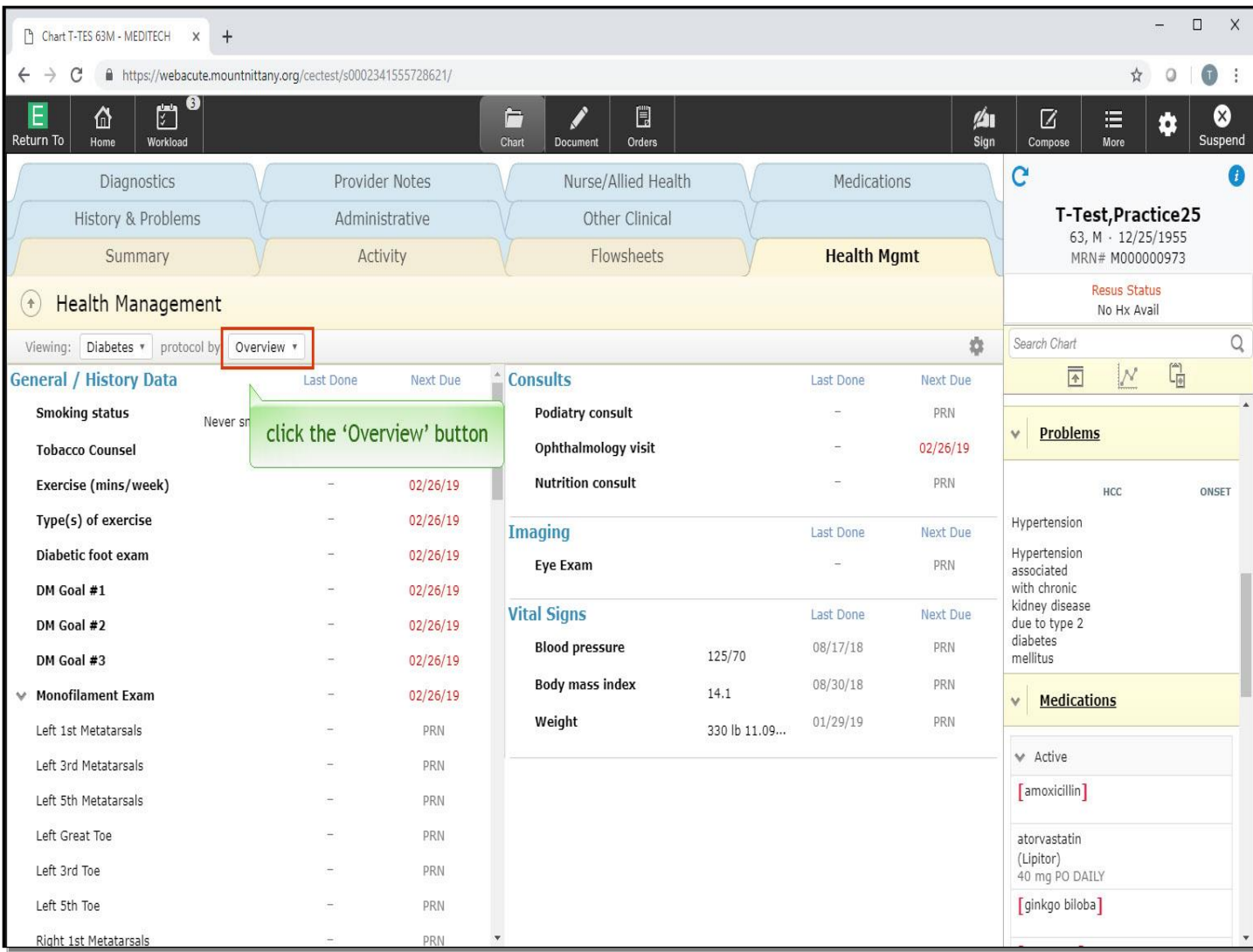

Note we are now viewing the Diabetes Health Management. Lastly, you can change the view of the Protocol. To do so, click the 'Overview' button.

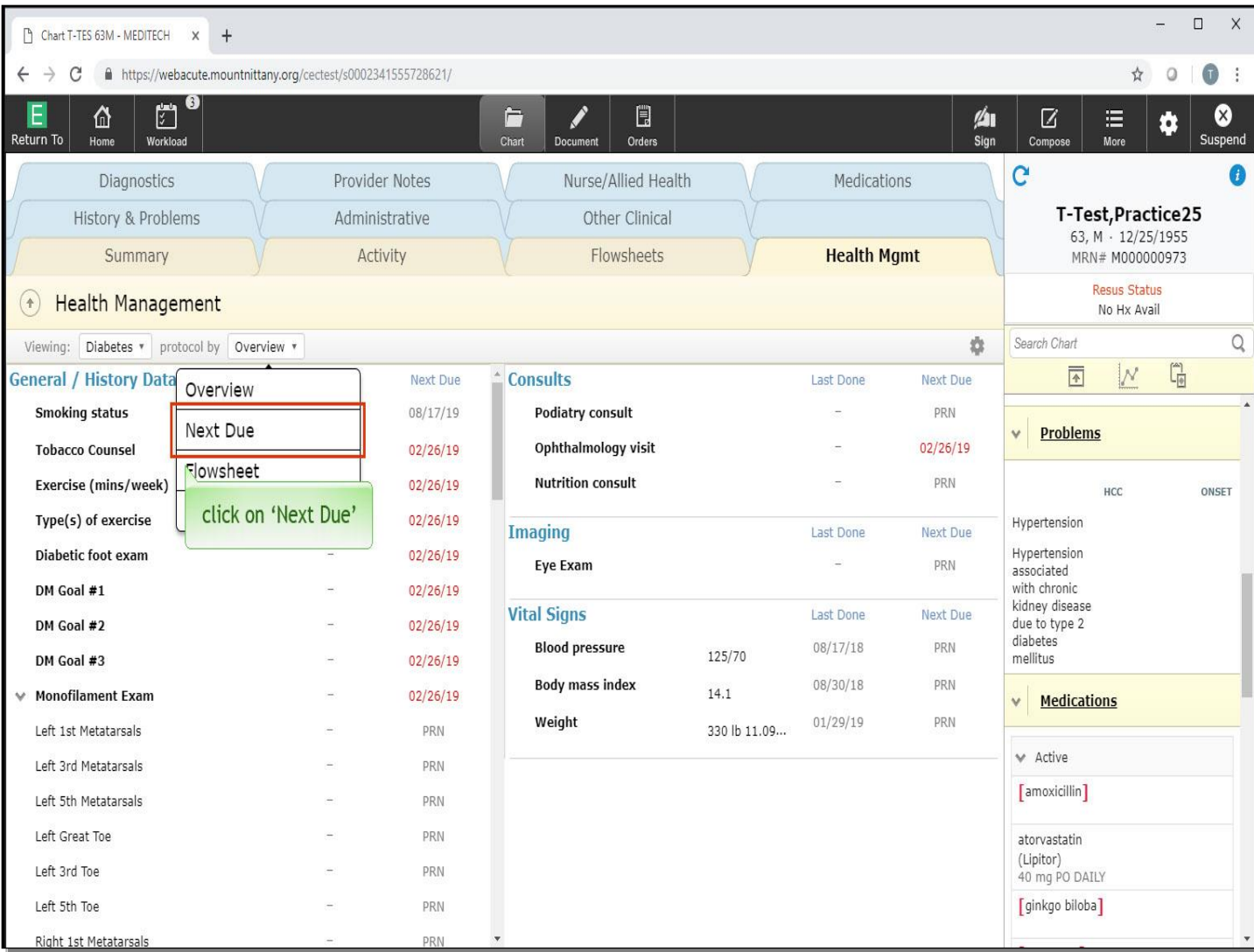

This brings up a list of the different ways you can view the Protocol. It may be helpful to view the Next Due list, for example, click on 'Next Due'.

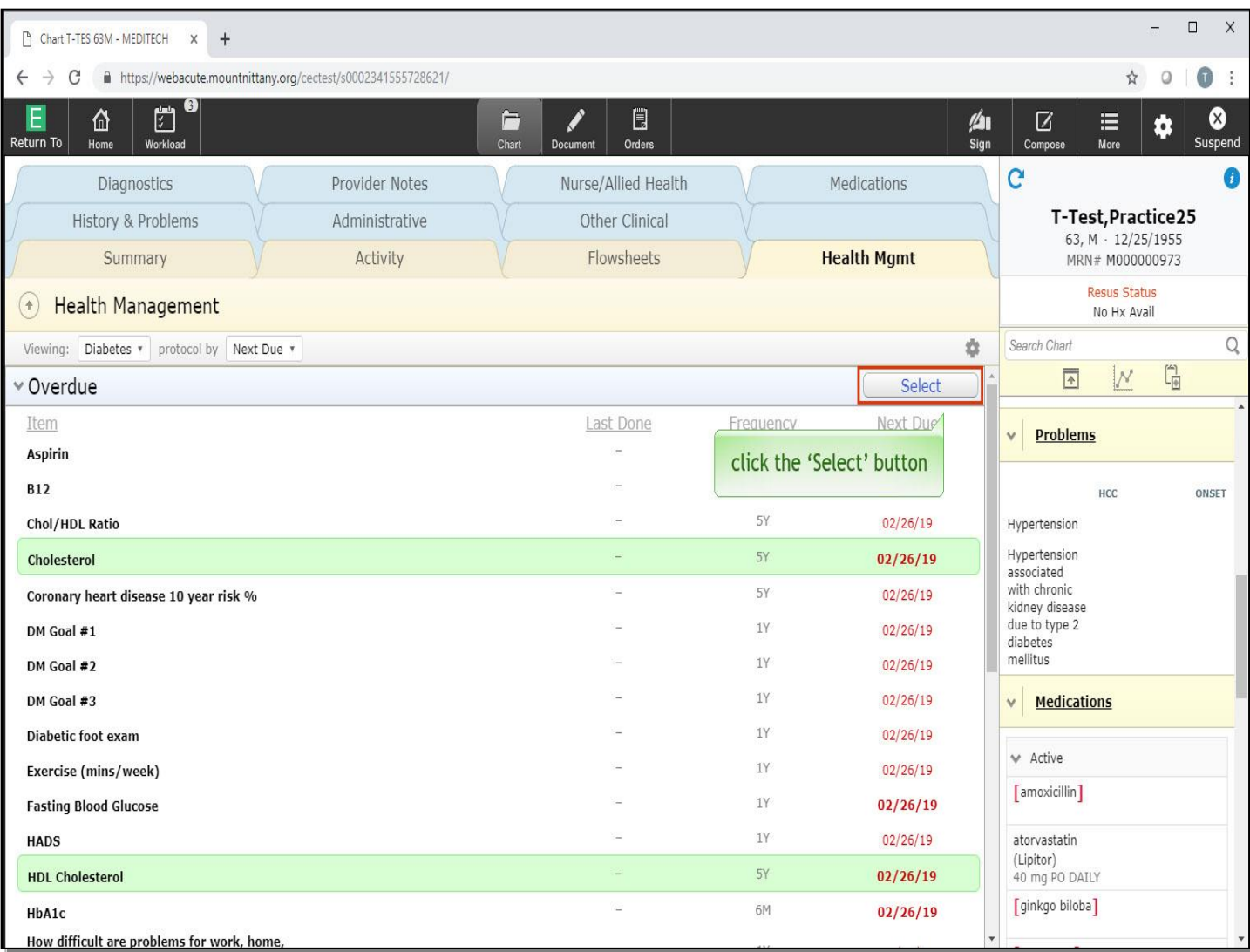

This allows you to see only the items that are Overdue and Upcoming. One of the beneficial things from this view is you can click the Select button at the top to queue up all Orders that are Overdue with one click. Click the 'Select' button.

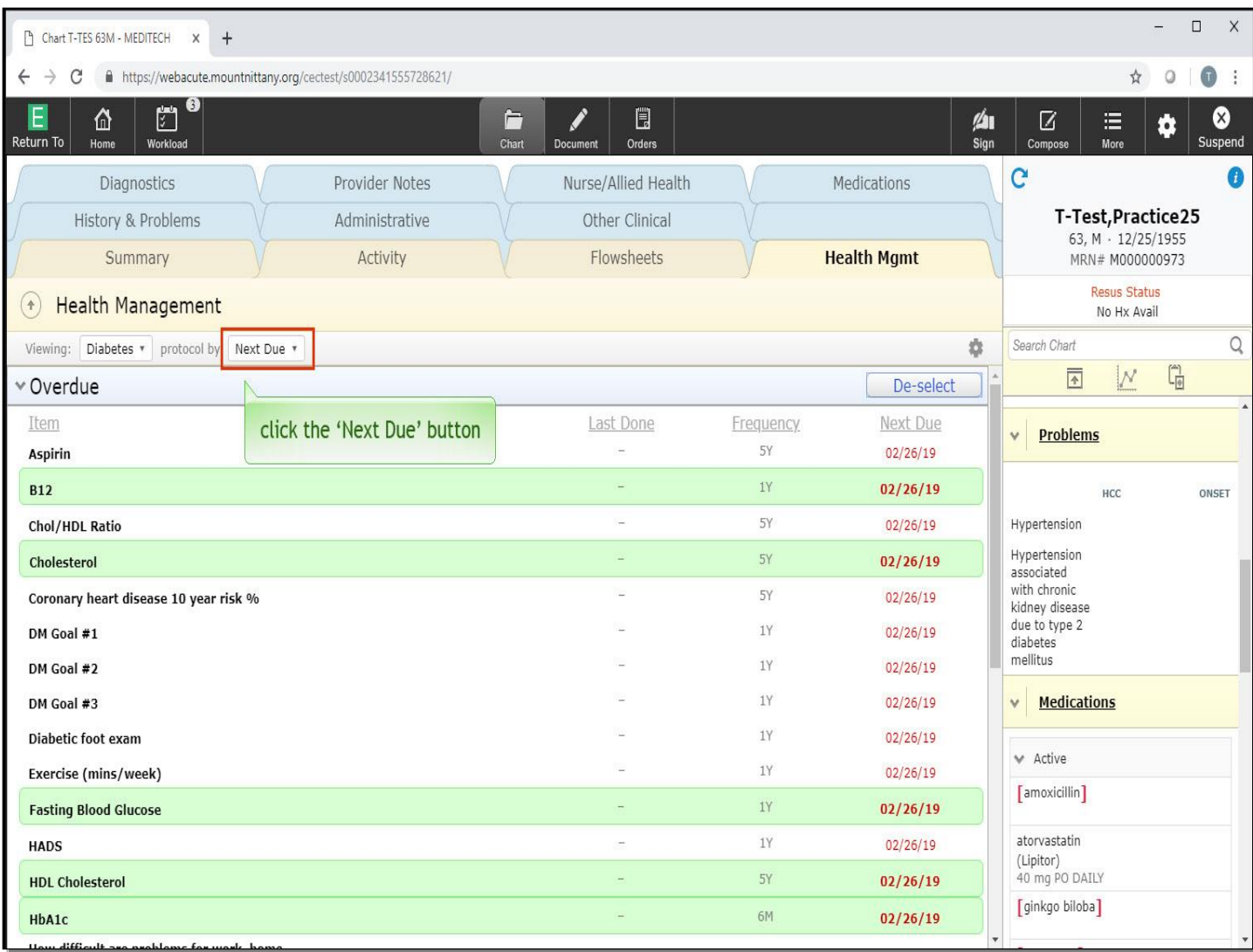

These Orders are now all queued up to sign. Going into your Orders screen would allow you to sign these orders. If you wanted to de-select all orders, the 'Select' button has now changed to 'De-select'. To return to the full list, click the 'Next Due' button.

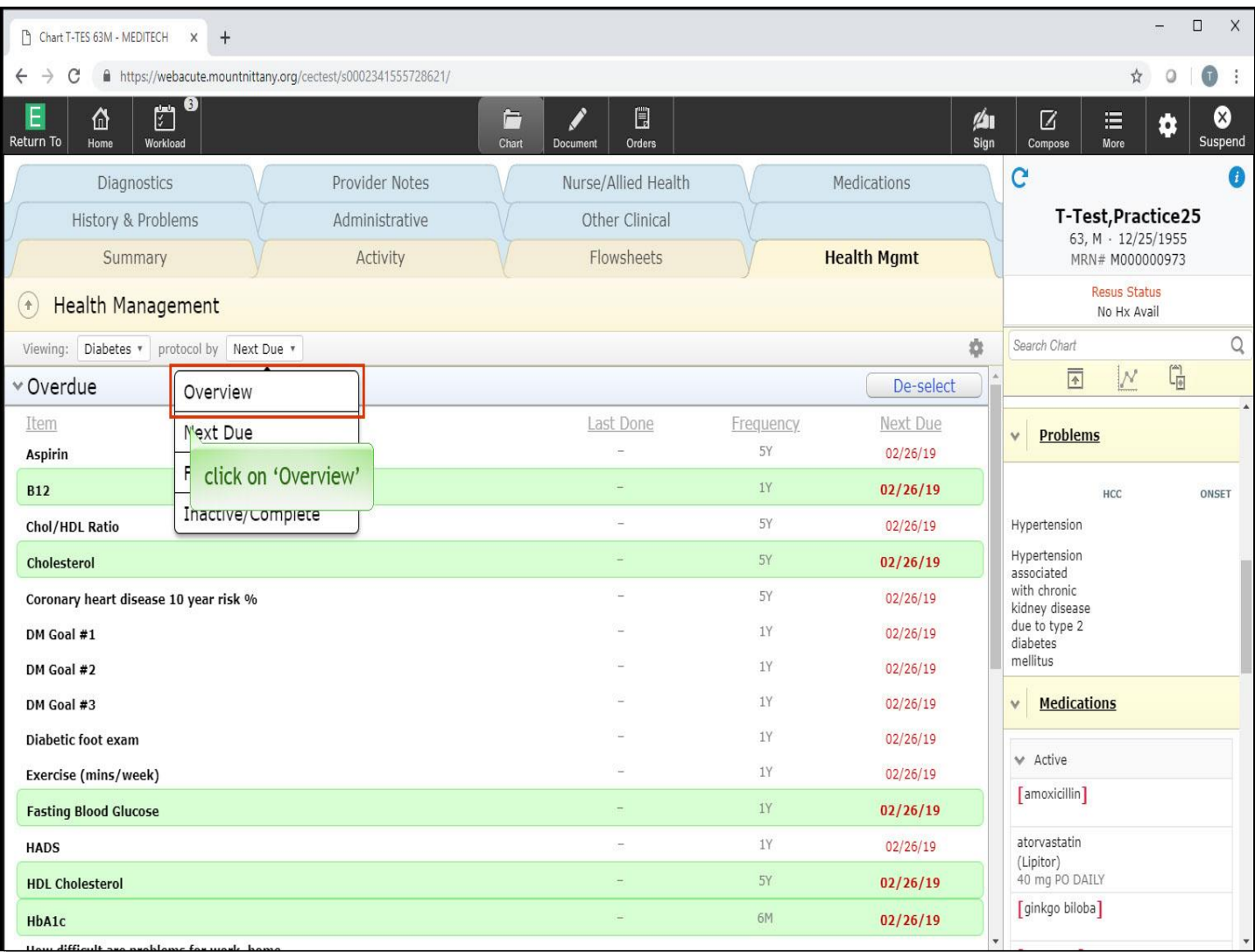

Now, select 'Overview'.

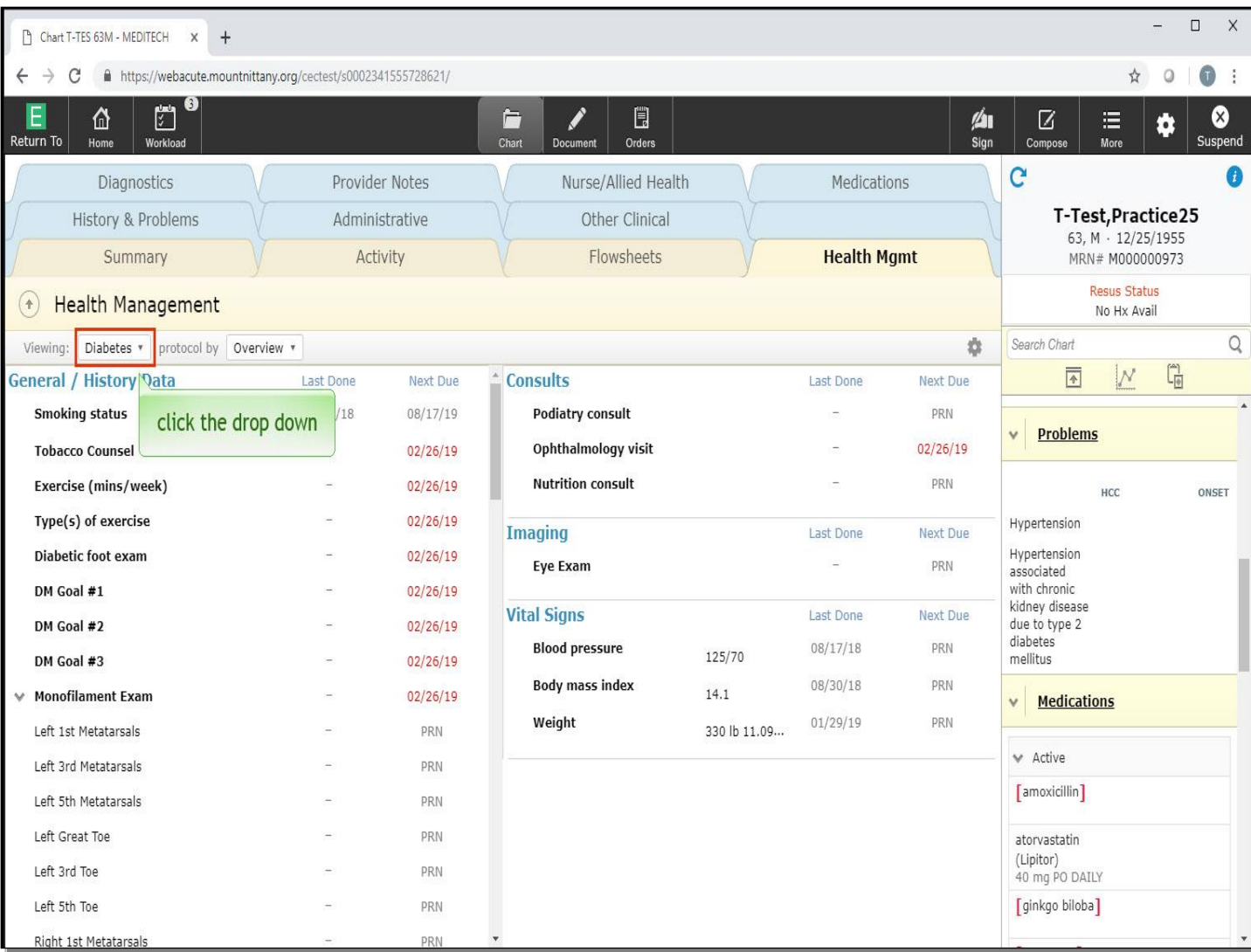

This brings us back to the original view. Note we are still viewing only the 'Diabetes' Protocol. We can ask Expanse to merge all the patient's Protocols by clicking the drop down for Protocol, currently labeled 'Diabetes'. Click this now.

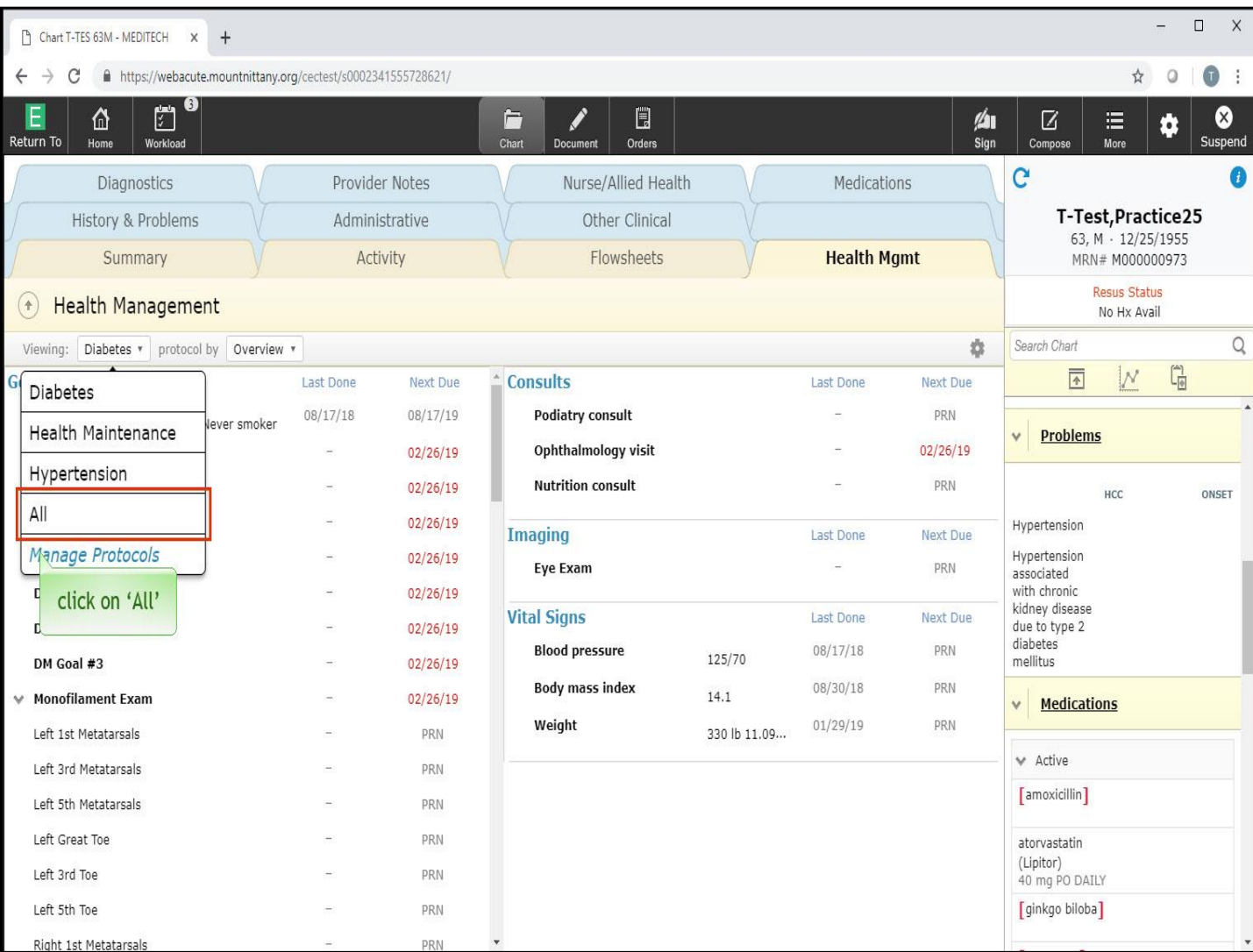

Click on 'All'.

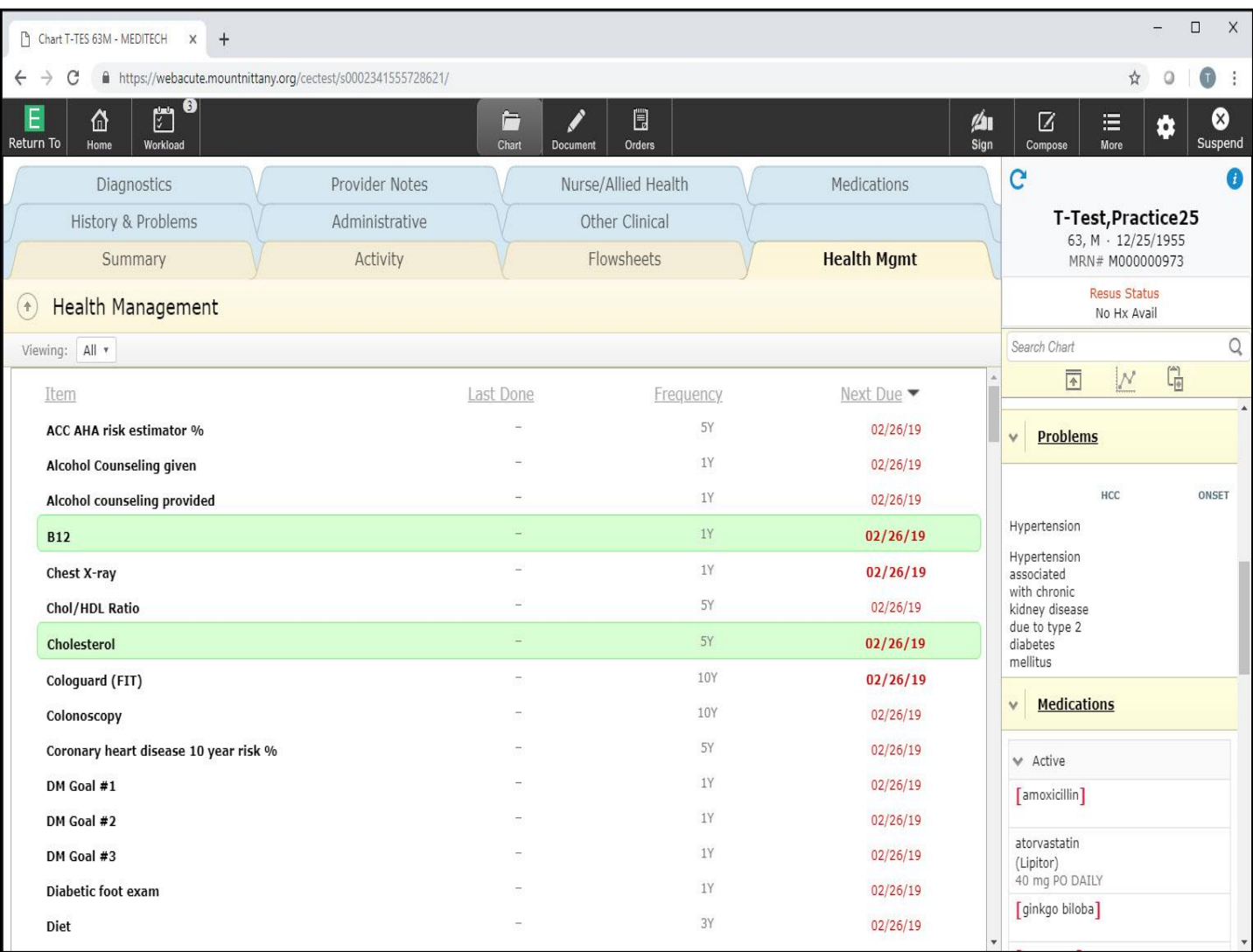

All elements display together.

This concludes our lesson on the Health Management Tab and Protocols.

In this lesson, we've demonstrated how to;

- Review the health management tab
- Activate and inactivate items
- Order from the protocol
- Initiate a new protocol based on a problem
- Toggle between protocols

MEDITECH best practice guidelines have been integrated into this lesson.

Please refer to your facility-specific workflows for process questions not covered in this course.